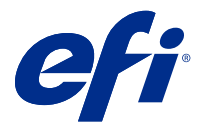

# Fiery Impose Plus

Fiery Impose Plus puede aplicar diseños de imposición para necesidades especiales de impresión y encuadernación. También puede imponer trabajos de impresión de datos variables cuando utiliza Fiery Impose Plus.

Fiery Impose Plus le permite:

- **•** Colocar varias páginas en una sola hoja y especificar cuántas filas y columnas de páginas queremos que aparezcan en una hoja. Puede utilizar diseños predefinidos para imposiciones comunes o crear diseños personalizados.
- **•** Configure la posición de las páginas en una hoja; el diseño de Fiery Impose Plus determina la posición de los pliegues, cortes y otros elementos con marcas de imprenta.

Puede acceder a Fiery Impose Plus desde Command WorkStation y abrirlos en la ventana Fiery Preview.

Adobe Acrobat y Enfocus PitStop Edit están disponibles con Fiery Impose Plus o bien como un kit por separado. Le recomendamos que utilice la versión de Acrobat que se suministra en el kit.

Para obtener más información acerca de la instalación de Adobe Acrobat y Enfocus PitStop Edit, consulte el documento instrucciones de instalación del kit.

Fiery Impose Plus es compatible tanto con ordenadores Windows como con Mac OS. Para obtener más información acerca de los requisitos del sistema, consulte *Instalación y configuración* para su Fiery server.

#### **Licencia de Fiery Impose Plus**

Debe tener instalada y activada una licencia de Fiery Impose Plus en su estación de trabajo para poder usar todas las funciones de Impose Plus.

# Activar Fiery Impose Plus

Para activar Fiery Impose Plus, debe contar con un código de activación de licencia (LAC). Puede activar automáticamente la licencia si su ordenador está conectado a Internet, o manualmente si su ordenador no está conectado a Internet.

- **1** En Command WorkStation, haga clic con el botón derecho en un trabajo y seleccione Impose Plus o Presentación preliminar si no se muestra Impose Plus.
	- **•** Si selecciona Impose Plus y se le pregunta si desea activar la opción, haga clic en Sí.
	- **•** Si selecciona Presentación preliminar, seleccione Ayuda > Administrar licencia en la ventana Fiery Preview.
- **2** Para obtener más información acerca de la activación de la licencia, consulte la Ayuda de activación de licencia haciendo clic en el icono ? (Ayuda) que se encuentra en la esquina superior derecha.

# Abra un trabajo en Fiery Impose Plus

Cuando haya activado la licencia, puede empezar a utilizar Fiery Impose Plus. Abra un archivo PostScript o Adobe PDF desde Command WorkStation. El trabajo debe tener el estado en cola/en espera.

**Nota:** Cuando abre un trabajo en Fiery Impose Plus, no abra el mismo trabajo en Propiedades del trabajo.

- **1** Seleccione un trabajo en cola/en espera de la lista En espera de Command WorkStation.
- **2** En el menú Acciones, seleccione Impose Plus.

También puede hacer clic con el botón derecho en un trabajo y seleccionar Impose Plus.

Para seleccionar una sola página de un documento con muchas páginas, haga clic con la tecla Opción (Mac OS) o Alt (Windows) pulsada en una página del panel Vista de hojas para seleccionar la misma página en la Vista de páginas.

## Agregar un trabajo nuevo

Puede crear un trabajo nuevo vacío en Fiery Impose Plus.

Debe tener Fiery Impose Plus con licencia en su equipo para crear un trabajo nuevo.

- **1** Haga clic en el icono Nuevo trabajo en la barra de herramientas de Command WorkStation o selecciónalo desde Archivo. Se abrirá el nuevo trabajo en Fiery Impose Plus.
- **2** Aplique los valores según sea necesario.
- **3** Inserte páginas desde un trabajo existente, si es necesario. Solo puede insertar páginas desde el documento PDF de origen. No puede insertar páginas que se han añadido previamente como pestañas insertadas a ese trabajo.

# Insertar páginas desde Fiery server, ordenador o escáner; insertar archivos de imagen

Puede insertar páginas desde un trabajo en el Fiery server o desde su ordenador.

- **1** Haga clic en Acciones > Insertar archivo PDF o PS o haga clic en Acciones > Insertar trabajo del servidor.
- **2** Realice una de las siguientes acciones:
	- **•** Vaya a la ubicación del archivo y haga clic en Abrir.
	- **•** Para un trabajo del servidor, haga clic en el archivo en la lista y haga clic en Aceptar.
- **3** Realice una de las siguientes acciones:
	- **•** En el cuadro de diálogo Insertar páginas, junto a Insertar, seleccione dónde desea insertar las nuevas páginas: Al inicio del trabajo, Al final del trabajo, Después de la página o Antes de la página, y haga clic en Insertar.
	- **•** Para insertar páginas específicas, arrástrelas al panel Vista de páginas y ordénelas en el orden que desee.

# Personalizaciones de la interfaz de usuario guardadas entre las sesiones

El sistema guarda personalizaciones de la interfaz de usuario de forma separada para dos destinos de producto: Fiery Impose Plus y Fiery Preview.

Para cada uno de estos diseños de producto, las personalizaciones de la interfaz de usuario se guardan entre las sesiones. Al abrir una nueva sesión en el mismo diseño de producto, las personalizaciones de la versión anterior se restauran, incluyendo:

- **•** la posición y el tamaño de la ventana principal
- **•** los valores de la interfaz de usuario dentro de la ventana, incluidos:
	- **•** tamaños de la Vista de páginas y Vista de hojas
	- **•** el estado para expandir/contraer los paneles de plegado: Vista de páginas y Vista de hojas
	- **•** nivel de zoom de miniaturas de la Vista de páginas y páginas Vista de hojas

**Nota:** El sistema guarda las personalizaciones para el diseño de producto inicial. Cuando cierra Fiery Impose Plus, los valores que se restauran se guardan para ese destino de producto y se aplicarán la próxima vez que abra ese destino de producto.

**Nota:** Fiery Preview no guarda el estado para contraer la Vista de páginas o el panel de Configuración. Siempre se contraen al abrir Fiery Preview.

# Establecer preferencias de Fiery Impose Plus

Preferencias permite definir la ruta de los archivos temporales, los valores predeterminados para convertir PostScript a PDF, la escala, el tamaño de terminación predeterminado para los trabajos con imposición y mucho más.

En Windows, puede establecer las preferencias de Fiery Impose Plus en Editar > Preferencias. En Mac OS, las preferencias están en el menú Fiery Command WorkStation en la ventana Fiery Impose Plus .

## **Sobre las preferencias del usuario**

Para seleccionar las preferencias del usuario, seleccione Editar > Preferencias.

En la sección General, cambie los valores por defecto para la conversión de PS a PDF.

Debajo de Impose, seleccione estos elementos:

- **•** el tamaño de terminación predeterminado para los trabajos con imposición.
- **•** los valores de escala predeterminado para los trabajos con imposición.
- **•** el formato de código de barras
- **•** la ruta de plantillas de imposición
- **•** la casilla de verificación para importar los archivos de diseño del terminador

En la sección Caché, puede cambiar las preferencias de la caché. Habilitar caché permite a Command WorkStation almacenar la información de manera localizada, como por ejemplo miniaturas, y permite una visualización más rápida de los trabajos en la pantalla.

## <span id="page-3-0"></span>**Seleccionar los valores de Adobe Acrobat Distiller para la conversión de PS a PDF**

En Windows, seleccione Editar > Preferencias > General para seleccionar los ajustes de Adobe Acrobat Distiller para convertir los archivos PostScript a PDF. En Mac OS, las preferencias están en el menú Fiery Command WorkStation en la ventana Fiery Impose Plus.

Seleccione Usar conversión de servidor, si se admite para que el Fiery server convierta los trabajos en el servidor en lugar de hacerlo en otro ordenador del usuario y seleccione la configuración de PDF que desee utilizar. Seleccione Usar valores por defecto del servidor para permitir al Fiery server utilizar su propio perfil por defecto.

Seleccione Usar el archivo de opciones de trabajo seleccionado para que el usuario pueda buscar y cargar su propio perfil. La conversión del servidor suele ser más rápida que la descarga del archivo al ordenador cliente para la conversión y la recarga posterior en el Fiery server. Sin embargo esta opción no se recomienda para los siguientes casos:

- **•** Para la conversión se requieren las fuentes con licencia, instaladas únicamente en el ordenador del usuario.
- **•** Si hay disponible una versión más reciente de Adobe Acrobat, la conversión puede realizarse con la versión más reciente para admitir las nuevas funciones de Acrobat.
- **•** Desea garantizar que los recursos del Fiery server se asignan solo para el procesamiento, no para la conversión de archivos.
- **•** Los usuarios pueden estar conectados a una versión anterior del Fiery server, que no admite la conversión en el lado del servidor.

## **Valor de escala por omisión**

Para el tamaño de terminación Basado en el cuadro de recorte los valores de escala predeterminados para los trabajos con imposición pueden ser No escalar o Ajustar a página.

Para el tamaño de terminación definido por el usuario los valores de escala predeterminados para los trabajos con imposición pueden ser cualquiera de las siguientes:

- **•** No ajustar (100%)
- **•** Ajustar tamaño de terminación proporcionalmente
- **•** Rellenar tamaño de terminación proporcionalmente
- **•** Ajustar tamaño de sangrado proporcionalmente
- **•** Rellenar tamaño de sangrado proporcionalmente

En los diagramas siguiente, la línea de puntos rojos muestra el tamaño de terminación, y la línea de puntos de color verde muestra el tamaño de sangrado.

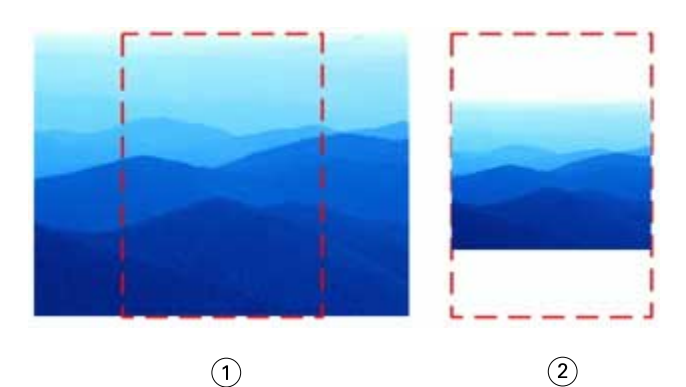

- *1 Completar*
- *2 Ajustar*

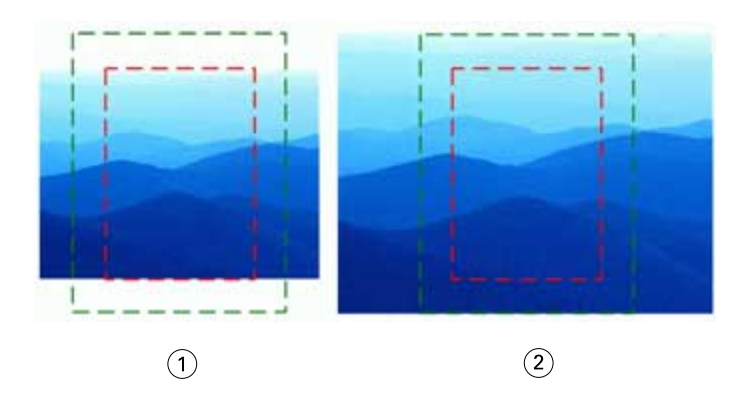

- *1 Rellenar tamaño de terminación*
- *2 Rellenar tamaño de sangrado*

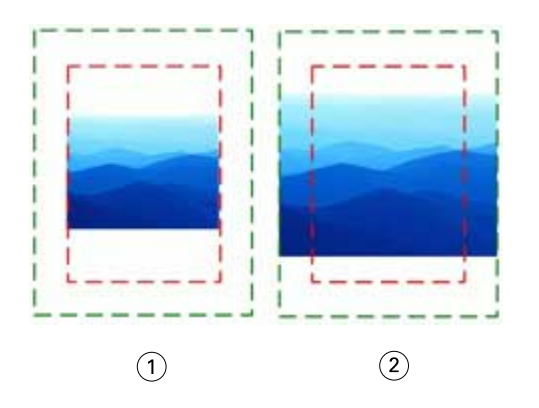

- *1 Ajustar tamaño de terminación*
- *2 Ajustar tamaño de sangrado*

## **Configurar escala y tamaño de terminación de la imposición**

En Preferencias > Impose, los valores de escala predeterminados para los trabajos con imposición determinan la escala predeterminada cuando se inicia Fiery Impose Plus. Tamaño de terminación se basa en los valores de cuadro de recorte PDF o cuadro de guillotinado.

- **1** En tamaño de terminación, haga clic en Basado en cuadro de recorte o Definido por el usuario.
	- **•** Basado en cuadro de recorte, el valor predeterminado y el flujo de trabajo de Fiery Impose Plus anterior, depende del cuadro de recorte de PDF.
	- **•** Definido por el usuario permite que Impose detecte los valores del cuadro de guillotinado si el documento los contiene y que se utilicen como tamaño de terminación predeterminado. No depende del tamaño de documento ni el cuadro de recorte.
- **2** Para los valores de escala predeterminados para los trabajos con imposición, seleccione un valor de escala como se describe en [Valor de escala por omisión](#page-3-0) en la página 4.

## **Configurar Perfil de dispositivo por omisión para terminador**

Puede seleccionar un perfil de dispositivo de terminación para definir el formato de código de barras por omisión y el tipo de marca de registro.

Los terminadores Duplo que utilizan códigos de barras de tres dígitos extienden el número de trabajos programables totales hasta 250. Un trabajo programable es un corte personalizado y/o un programa de plegado basado en diseño de N por cara.

**Nota:** Un terminador configurado para los códigos de barras de tres dígitos acepta el rango 1-99 como 001-099 y no como 01-99.

- **1** En Windows, seleccione Editar > Preferencias. En Mac OS, las preferencias están en el menú Fiery Command WorkStation en la ventana Fiery Impose Plus.
- **2** En la columna de la izquierda, seleccione Impose.
- **3** En Perfiles de dispositivo, seleccione el perfil que desee del terminador en el menú desplegable Tipo de dispositivo.

**Nota:** Al cambiar entre formatos de códigos de barras, ninguno de los trabajos y/o plantillas de Impose Plus guardados previamente se verán afectados.

## **Cambiar la ubicación de plantillas de imposición creadas por el usuario**

Puede cambiar la ubicación donde Fiery Impose Plus almacena las plantillas de imposición creadas por el usuario.

Puede controlar dónde Fiery Impose Plus carga las plantillas de imposición creadas por el usuario (después de cerrar y volver a abrir Fiery Impose Plus), y dónde se almacenan las plantillas que guarda el usuario.

**Nota:** No puede ocultar las plantillas comunes; éstas se muestran siempre.

- **1** En Windows, seleccione Editar > Preferencias. En Mac OS, las preferencias están en el menú Fiery Command WorkStation en la ventana Fiery Impose Plus.
- **2** En la columna de la izquierda, seleccione Impose Plus.
- **3** Haga clic en Examinar y navegue hasta la carpeta que desea.
- **4** Haga clic en Seleccionar carpeta.

# Selección de la hoja

La opción para editar el rango de las hojas en la Vista de hojas le permite introducir un número de hoja para desplazarse hasta una específica.

# Conversión de PS a PDF

El formato nativo de Fiery Impose Plus o Fiery Preview es PDF. Si un archivo PostScript está abierto en una de estas aplicaciones, la conversión de PS a PDF convertirá el trabajo a PDF antes de realizar cualquier otra acción. Al guardar el trabajo PostScript que ha abierto, el PDL del trabajo guardado aparecerá como PDF en la cola En espera.

Para activar la opción de conversión de PS a PDF, vaya a la pestaña General en Preferencias. Seleccione la conversión de PS a PDF.

Si selecciona la opción Usar conversión de servidor cuando se admita, puede elegir entre las opciones Usar valores por defecto del servidor o Usar el archivo de opciones de trabajo.

**Nota:** Adobe Distiller debe estar instalado en el servidor para usar la configuración por defecto de las opciones de trabajo.

Si elige Usar el archivo de opciones de trabajo seleccionado, haga clic en Examinar para ver los archivos disponibles. Si Adobe Distiller está instalado en el cliente, puede seleccionar cualquier opción de trabajo instalada en la carpeta de opciones de trabajo de Adobe Distiller.

## **Conversión de PS a PDF en Mac OS**

Con macOS 10.14.5 y posterior, debe otorgar permiso a Command WorkStation para acceder a Acrobat Distiller y convertir los archivos PS a PDF.

Al abrir un archivo PS en Fiery Impose Plus por primera vez, haga clic en Permitir en el cuadro de diálogo para que Command WorkStation permita que Acrobat Distiller realice la conversión.

Si niega el permiso, la conversión actual y conversiones futuras fallarán. Para habilitar la conversión, deberá realizar cambios en la ventana Seguridad y Privacidad.

- **1** Cierre todas las aplicaciones Fiery.
- **2** Cierre Adobe Acrobat Distiller.
- **3** Vaya a Preferencias del sistema > Seguridad y privacidad > Privacidad > Automatización
- **4** Haga clic en el icono de candado de la esquina inferior izquierda y escriba su contraseña.
- **5** En la lista de aplicaciones, busque Fiery Command WorkStation.app.
- **6** Seleccione Acrobat Distiller.app para permitir que Command WorkStation acceda a Acrobat Distiller.

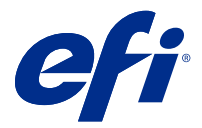

# Entrar a Fiery Impose Plus

Puede acceder a Fiery Impose Plus directamente desde Command WorkStation o desde el cuadro de diálogo Propiedades del trabajo para un trabajo seleccionado.

**Nota:** Puede abrir un archivo PostScript o Adobe PDF (Portable Document Format) o de impresión de datos variables, pero éste debe tener el estado en cola/en espera.

## Poner un trabajo en cola/en espera

Para poder abrir un trabajo en Fiery Impose Plus, debe estar en cola o ponerse en espera.

- **•** Realice una de las siguientes acciones:
	- **•** Para un trabajo procesado o en espera, seleccione dicho trabajo en la lista En espera

Si selecciona un trabajo procesado/en espera y selecciona Acciones > Presentación preliminar, el trabajo se abre en la ventana Presentación preliminar de datos trama

**•** Para un trabajo impreso, seleccione el trabajo en la lista Impresos y haga clic en Acciones > En espera.

# Acceso a Fiery Impose Plus desde Command WorkStation

Puede abrir un trabajo en Fiery Impose Plus directamente desde Command WorkStation.

- **1** Seleccione un trabajo en cola/en espera de la lista En espera de Command WorkStation.
- **2** Haga clic en Impose Plus en el menú Acciones.

# Acceso a Fiery Impose Plus desde Propiedades del trabajo

Al abrir un trabajo en la ventana Fiery Impose Plus desde Propiedades del trabajo, el trabajo aparece en la vista de localización en el panel Vista de hojas. La configuración de

- **1** Realice una de las siguientes acciones:
	- **•** Haga clic en un trabajo recibido/en espera de la lista En espera.
	- **•** En el caso de carpetas de proceso, haga clic en la carpeta en la Consola de Fiery Hot Folders.
- **2** Haga clic en Acciones > Propiedades.
- **3** Haga clic en la pestaña Diseño y, a continuación, en Impose.

**4** Haga clic en Editar plantilla de Impose.

Si desea editar la plantilla de Fiery Impose Plus para crear otra plantilla personalizada, el Fiery server debe admitir Fiery Impose Plus y debe contar con la licencia adecuada.

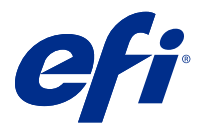

# Diseños de imposición

Fiery Impose Plus ofrece diseños predefinidos para las imposiciones más habituales, como cuadernillos y folletos. También puede crear y guardar diseños personalizados.

Fiery Impose Plus admite hasta 625 páginas por hoja en una matriz de hasta 25 filas por 25 columnas (1250 páginas en impresión dúplex). (El resto de los límites pueden aplicarse en función del servidor al que esté conectado.) N por cara Los métodos de impresión admiten todos los diseños de filas y columnas. Los métodos de encuadernación (Folleto, Folletos anidados, Pliego a pliego) admiten solo los diseños 1 x 2, 2 x 1 y 2 x 2.

Los siguientes elementos afectan al diseño del trabajo.

#### **Impresión Dúplex**

No todas las impresoras admiten la impresión dúplex, y en el caso de las que sí, pueden variar las implementaciones. Fiery Impose Plus admite la impresión dúplex que corresponde a las opciones de impresión del dispositivo.

Consulte [Configuración de Dúplex en Fiery Impose Plus](#page-44-0) en la página 45.

#### **Tamaños de separaciones**

Fiery Impose Plus define automáticamente las separaciones en función del diseño y del tamaño de hoja en los que se basa la imposición del trabajo. Por ejemplo, en los trabajos encuadernados pliego a pliego, suelen necesitarse espacios mayores que en los trabajos con cosido interno, para crear el espacio que se necesita para seccionar los lomos y encuadernar las signaturas durante la encuadernación.

Consulte [Configurar separaciones](#page-36-0) en la página 37.

#### **Configuración de los márgenes**

El tamaño y la posición del margen (el área existente entre el borde exterior de un grupo de páginas de la imposición y el borde de la hoja) depende de la impresora asociada al trabajo. No puede definir márgenes personalizados. Pero puede utilizar la opción Ajustar para cambiar el tamaño del contenido de la hoja. Además, el valor Tamaño de terminación ofrece diferentes opciones para definir el contenido en relación al tamaño de corte.

## Conceptos básicos de diseños de imposición

Fiery Impose Plus ordena las páginas de su archivo específico de la aplicación en el orden y orientación correctos para imprimir y ofrece una variedad es estilos de encuadernación para producir un libro encuadernado.

Las imprentas offset y las rotativas comerciales utilizan grandes bobinas de papel y plantas de impresión de gran tamaño que permiten reproducir un gran número de páginas en una sola hoja. Las impresoras pueden reproducir hasta 32 páginas a tamaño completo sobre una única hoja de imprenta, un proceso que por naturaleza es más rápido que imprimir una sola página cada vez. Fiery Impose Plus permite reproducir varias páginas en una sola pero los dispositivos de salida que admite son copiadoras digitales en lugar de sistemas de impresión tradicionales. El papel en el que se reproduce la imagen de un trabajo se denomina hoja.

La hoja impresa se dobla para formar un elemento parecido a un folleto, con páginas conectadas. La hoja plegada denominada signatura, se guillotina a continuación para obtener el tamaño terminado.

Para que las páginas aparezcan en el orden de lectura habitual y en la posición correcta dentro del folleto final, su orden y posición en la hoja deben ser distintas del orden con que se lee normalmente un libro. Algunas páginas deben imprimirse en posición invertida sobre la hoja, para que aparezcan con la orientación correcta en el cuadernillo final. Por otro lado, las páginas deben imprimirse con una secuencia distinta de la secuencia normal, para que aparezcan con la secuencia numérica en el cuadernillo final.

## **Crear un modelo de plegado**

Puede crear un modelo de plegado de una signatura para mostrar cómo se colocarían las páginas en la hoja y cómo se cortaría y plegaría la hoja.

- **1** Pliegue una hoja de papel de tamaño estándar por la mitad horizontalmente, de forma que el borde superior de la hoja coincida con el borde inferior.
- **2** Pliegue el papel de nuevo verticalmente, de forma que el borde izquierdo de la hoja coincida con el borde derecho.
- **3** Posicione la signatura situando hacia la izquierda el borde plegado verticalmente y de forma que el borde plegado horizontalmente quede situado a lo largo de la parte superior.

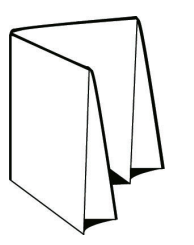

- **4** Recorra las páginas de la signatura como si fuera un libro y lo estuviera leyendo.
	- a) Numere cada página secuencialmente tanto en el anverso como el reverso, empezando por la página 1 en el anverso (portada) y la página 8 (en la contraportada).
	- b) Subraye cada número para resaltar la orientación de las páginas.
- **5** Desdoble la pieza de papel.

La imagen siguiente muestra ambas caras del papel.

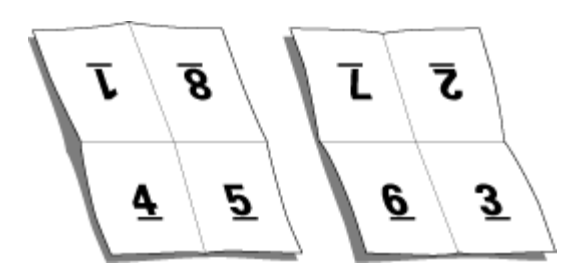

El resultado es un modelo del diseño para una signatura de 8 páginas. Recuerde lo siguiente:

- **•** Los pliegues subdividen la hoja en áreas que representan las páginas del folleto final.
- **•** Los números de página no aparecen en el orden habitual de lectura de un libro.
- **•** Algunos números de página aparecen invertidos.

# Procesamiento de Adobe PDF Print Engine en Fiery Impose Plus

Fiery Impose Plus es compatible con Adobe PDF Print Engine, un procesador basado en PDF que permite el procesamiento directo de trabajos PDF sin conversión a PostScript.

Puede activar Adobe PDF Print Engine en Configure en Command WorkStation, y puede desactivarlo en cada trabajo en Propiedades del trabajo.

Estas restricciones se aplican a los trabajos con imposición en Propiedades del trabajo:

- **•** Trabajos N por cara con la opción de impresión de borde
- **•** Trabajos con encuadernación 1 por cara Pliego a pliego en la opción de diseño de Cuadernillo

Los trabajos que utilicen características no admitidas se procesan a través del intérprete de PostScript.

## Métodos de encuadernación

En un diseño de libro también se especifican los medios que se utilizarán para reunir y encuadernar las hojas. Los tres métodos estándar son cosido interno, encuadernación pliego a pliego y folleto anidado.

El método de encuadernación afecta al orden en el que las páginas se sitúan sobre la hoja. Su configuración de imposición debe especificar el método mediante el que se encuadernará el trabajo terminado para conseguir el diseño correcto para la salida terminada.

**•** Cosido con grapas internas: Las signaturas se pliegan juntas como un grupo y se engrapan o cosen a continuación a lo largo del pliegue central, que forma el lomo del cuadernillo.

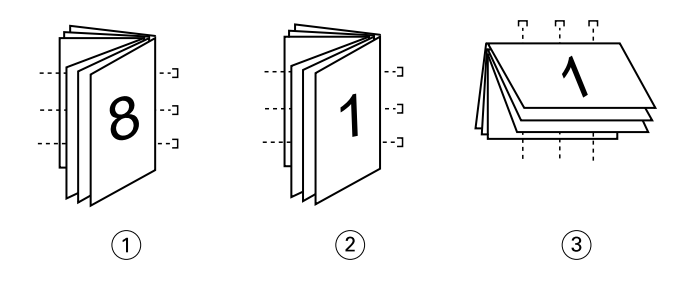

#### *Leyenda Hace referencia a*

- *1 Folleto Encuadernación a la izquierda*
- *2 Folleto Encuadernación a la derecha*
- *3 Folleto Encuadernación superior*
- **•** Folletos anidados: Combina los métodos de cosido interno y encuadernación pliego a pliego. Las signaturas se pliegan juntas en grupos. Cada grupo forma un subconjunto. Los subconjuntos son apilados uno sobre otro y encolados, como en la encuadernación pliego a pliego. Al especificar la encuadernación de cosido interno para un cuadernillo en Fiery Impose Plus, el valor de hojas/subconjunto permite especificar el número de hojas plegadas de un grupo (subconjunto). La portada normalmente se imprime como un trabajo diferente porque se imprime con un tipo de papel diferente y un diseño de imposición y tamaño de hoja diferentes.

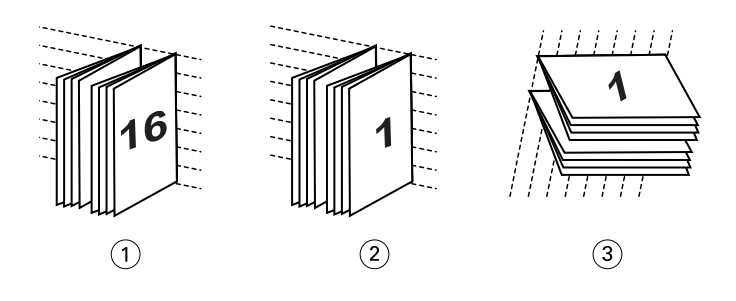

*Leyenda Hace referencia a*

- *1 Folletos anidados Encuadernación a la izquierda*
- *2 Folletos anidados Encuadernación a la derecha*
- *3 Folleto Encuadernación superior*
- **•** Encuadernación pliego a pliego: Se imprimen páginas plegadas separadas y se apilan en el orden del cuadernillo. Las páginas terminadas se guillotinan y se encolan una junto a otra. La portada normalmente se imprime como un trabajo diferente porque se imprime con un tipo de papel diferente y un diseño de imposición y tamaño de hoja diferentes.

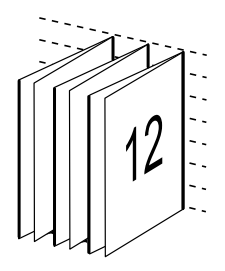

## Desplazamiento

El desplazamiento es la posición de desplazamiento de la página en una encuadernación con cosido interno. El desplazamiento mueve las páginas interiores alejándolas del lomo.

Todos los libros y folletos se basan en hojas que se pliegan para crear áreas de página separadas. Dado que la hoja tiene cierto grosor, cada pliegue crea un minúsculo desplazamiento en la posición del borde de las páginas en relación con las demás. Como resultado, los bordes de las páginas que están más lejos del pliegue interno del cuadernillo parecen separarse de los bordes de las páginas que están más cerca del pliegue interno. A medida que aumenta el número de páginas del cuadernillo, también aumenta este desplazamiento. Para contrarrestar los efectos de este desplazamiento, el encuadernador recorta los bordes del libro terminado para obtener un borde común.

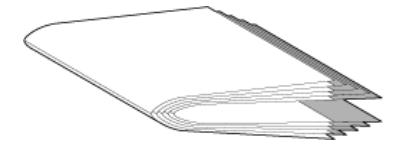

El guillotinado de las páginas encuadernadas solo resuelve parte del problema, ya que a medida que se desplazan los bordes de las páginas, también se desplazan sus áreas de contenido. Este desplazamiento aparente del área de contenido, causado por plegar muchas veces una hoja, se conoce como desplazamiento o desplazamiento de encuadernación. El efecto causado por el desplazamiento es que el área de contenido de las páginas que están más cerca del plegado interior del cuadernillo parece desplazarse hacia los márgenes exteriores de la página.

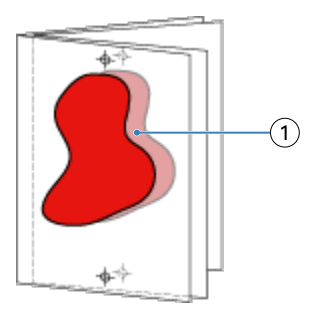

#### *1 Desplazamiento*

El desplazamiento es más evidente a medida que aumenta el número de hojas de un cuadernillo y sus efectos son más visibles en las páginas que están más lejos del pliegue central del cuadernillo. Por tanto, los diseños de libros también deben especificar el número de hojas de cada cuadernillo, porque el número de páginas de cada cuadernillo afecta a la cantidad de desplazamiento que debe tenerse en cuenta.

# Cómo agregar páginas vacías para ajustar el diseño

Fiery Impose Plus permite agregar páginas vacías y también inserta automáticamente páginas vacías donde sea necesario para el diseño de imposición que seleccione.

En los diseños de libro es necesario ajustar la posición de las páginas en función del número total de páginas del trabajo. Si el número total de páginas no es un múltiplo exacto del número de páginas del diseño, es posible que se cree una signatura, normalmente con páginas vacías, para solucionar la discrepancia.

Las páginas vacías que se insertan automáticamente se denominan páginas vacías implícitas. Debido a que las páginas vacías implícitas no son parte del documento original, puede seleccionar que se muestren o no.

En función del valor de Fila y Columna, pueden crearse hasta siete páginas vacías. (Por ejemplo, se pueden crear siete páginas vacías con un diseño 2x2).

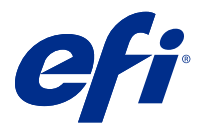

# Presentación preliminar de un trabajo para imposición

En la ventana Presentación preliminar de Command WorkStation, puede mostrar las dimensiones de la hoja y desplazarse por las hojas de un trabajo con imposición.

Cuando se selecciona un trabajo para imposición en Command WorkStation, el trabajo se abre en la ventana Presentación preliminar. Los trabajos aparecen como miniaturas de la hoja en el panel Vista de hojas, ya sea mostrando el contenido o con la vista de localización. Si selecciona una página en Vista de páginas, quedará seleccionada en la Vista de hojas.

Para obtener más información acerca de la presentación preliminar de los trabajos en Command WorkStation, consulte *Fiery Command WorkStation Help*.

## Ver y medir dimensiones de la hoja

Utilice la herramienta Medición para mostrar las dimensiones básicas de la hoja, para determinar la distancia entre un punto de origen a una esquina o borde específicos de la página y la hoja y para cambiar el punto de origen (punto de referencia).

- **1** Haga clic en el icono de herramienta Medidas.
- **2** Mueva el cursor alrededor de la página para que aparezcan las puntos de interacción.

Los puntos de interacción se indican mediante una línea horizontal o vertical discontinua de color rojo.

**3** Pulse la tecla Ctrl (en Windows) o la tecla Cmd (en Mac OS X) y apunte y haga clic para seleccionar una página.

Se muestran los nueve puntos de referencia posibles para la página.

**4** Apunte y haga clic para seleccionar el punto de referencia deseado. Cuando se selecciona, el punto de referencia aparece como un rectángulo de color rojo.

# Ver hojas de trabajos con imposición

Puede ver las hojas de un trabajo con imposición y desplazarse por ellas arrastrando o por el número de hoja.

- **•** Realice una de las siguientes acciones:
	- **•** Arrastre con la herramienta Arrastrar para desplazarse por las hojas del trabajo.
	- **•** Haga clic en la visualización del número de Hoja en la parte inferior de la vista Hoja y a continuación, introduzca el número de hoja en el cuadro de diálogo Ir a hoja.

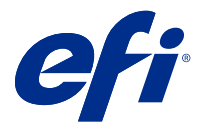

# Imposición de un trabajo

Para añadir imposición a un trabajo, abra el trabajo con Fiery Impose Plus y aplique una plantilla.

Fiery Impose Plus le permite elegir entre las plantillas predefinidas o crear una plantilla personalizada. Para ello, cambie la configuración de imposición y guárdela. Puede trabajar en la vista de localización o en la vista de contenido de miniaturas en el panel Vista de hojas.

También puede importar sus propias plantillas o especificar la configuración de imposición.

Si especifica la configuración de imposición, debe seleccionar primero uno de los cuatro flujos de trabajo (diseños de producto):

- **• Normal**: para la imposición de 1 por cara en la que pueden requerirse indicadores de corte y de impresora.
- **• Cuadernillo**: para la creación de cuadernillos de varios tipos.
- **• N por cara**: para la creación de distintos esquemas de paginación de N por cara.

Las páginas del sistema del Fiery server están diseñadas solo para fines administrativos e informativos. No es posible agregar una imposición a páginas como configuración, calibración y páginas de prueba, reportes de comprobación posterior y los libros y diagramas de PANTONE.

#### **Configuración de Booklet Maker en Fiery Impose Plus**

Puede utilizar Fiery Impose Plus para abrir un trabajo con la configuración de Booklet Maker y, a continuación, ver una presentación preliminar o modificar el diseño de imposición. Fiery Impose Plus convierte y asigna toda la configuración de Booklet Maker a comandos de Fiery Impose Plus. Consulte *Booklet Maker Help* en *Fiery Command WorkStation Help*.

**Nota:** Después de editar un trabajo en Fiery Impose Plus, no puede editarlo en Booklet Maker.

# Plantillas de imposición

Fiery Impose Plus proporciona plantillas predefinidas. También puede crear configuraciones de imposición personalizadas.

Las plantillas de Imposición se categorizan en tres tipos: Normal, y N por cara:

- **•** Las plantillas predefinidas como Normal incluyen la Plantilla por defecto y 1 por cara Sangrado completo.
- **•** Las plantillas N por cara predefinidas se componen de Tríptico 3 por cara, Plegado tipo puerta y Plegado en z.

**Nota:** Las plantillas de imposición predefinidas utilizan el valor de tamaño de terminación Basado en cuadro de recorte

**Nota:** Las plantillas Normal y N por cara colocan las plantillas de fábrica en la parte superior de la lista, seguidas de las plantillas personalizadas. Ambos tipos de plantillas, las de fábrica y las personalizadas, aparecen en orden ascendente alfanumérica.

<span id="page-16-0"></span>Una de las maneras de crear una plantilla personalizada es mediante el cambio de los valores de una plantilla predefinida. Seleccione la plantilla, realice cambios y guarde la plantilla con un nuevo nombre. Los nuevos valores se aplican inmediatamente. Debe tener una licencia de Fiery Impose Plus para guardar una plantilla.

En el cuadro de diálogo Preferencias puede definir una ruta a la carpeta o el directorio en el que desea almacenar las plantillas personalizadas. Este valor está en el panel de Impose que se encuentra debajo de la Ruta de plantillas de imposición.

Las plantillas de Imposición también pueden editarse desde Hot Folders, Propiedades del trabajo, Impresoras virtuales y Valores predefinido, si dispone de una licencia de Fiery Impose Plus.

**Nota:** El flujo de trabajo del tamaño de terminación Definido por el usuario requiere archivos de origen PDF. Los archivos PostScript no se admiten.

# Compatibilidad con las plantillas de tamaño de terminación Definido por el usuario y Basado en el Cuadro de guillotinado

Las plantillas de imposición personalizadas se pueden crear con las configuraciones de tamaño de terminación Definido por el usuario y Basado en el Cuadro de guillotinado.

Las plantillas se pueden utilizar en cualquier flujo de trabajo o método de envío de trabajos, incluido Fiery Impose Plus, Fiery Hot Folders, un Fiery server con el software Fiery System FS500 Pro o posterior, o un ordenador cliente conectado a un Fiery server con el software Fiery System FS500 Pro o posterior (con Impresoras virtuales, Propiedades del trabajo y valores predefinidos del servidor).

La licencia de Fiery Impose Plus debe estar activada en el ordenador cliente y/o en el servidor Fiery FS500 Pro (basado en Windows) cuando se configuren los flujos de trabajo. La tabla siguiente explica dónde se debe activar la licencia de Fiery Impose Plus para los flujos de trabajo de tamaño de terminación Definido por el usuario y Basado en cuadro de guillotinado:

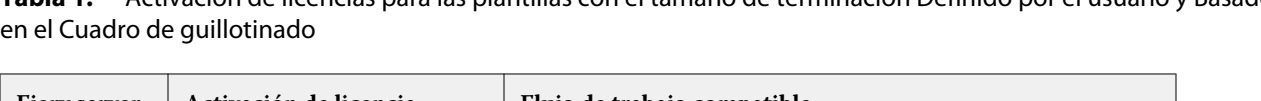

**Tabla 1:** Activación de licencias para las plantillas con el tamaño de terminación Definido por el usuario y Basado en el Cuadro de guillotinado

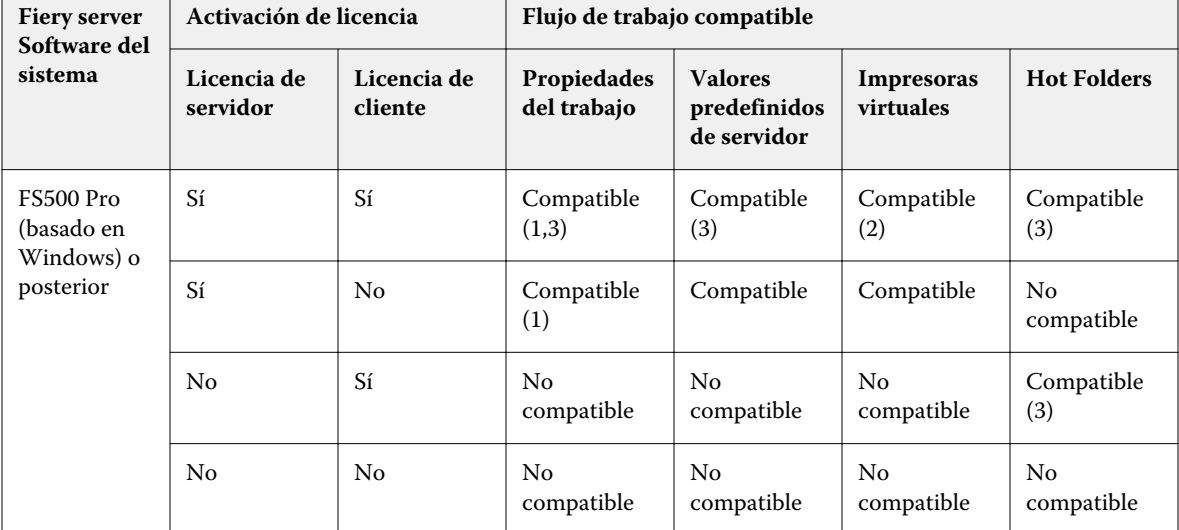

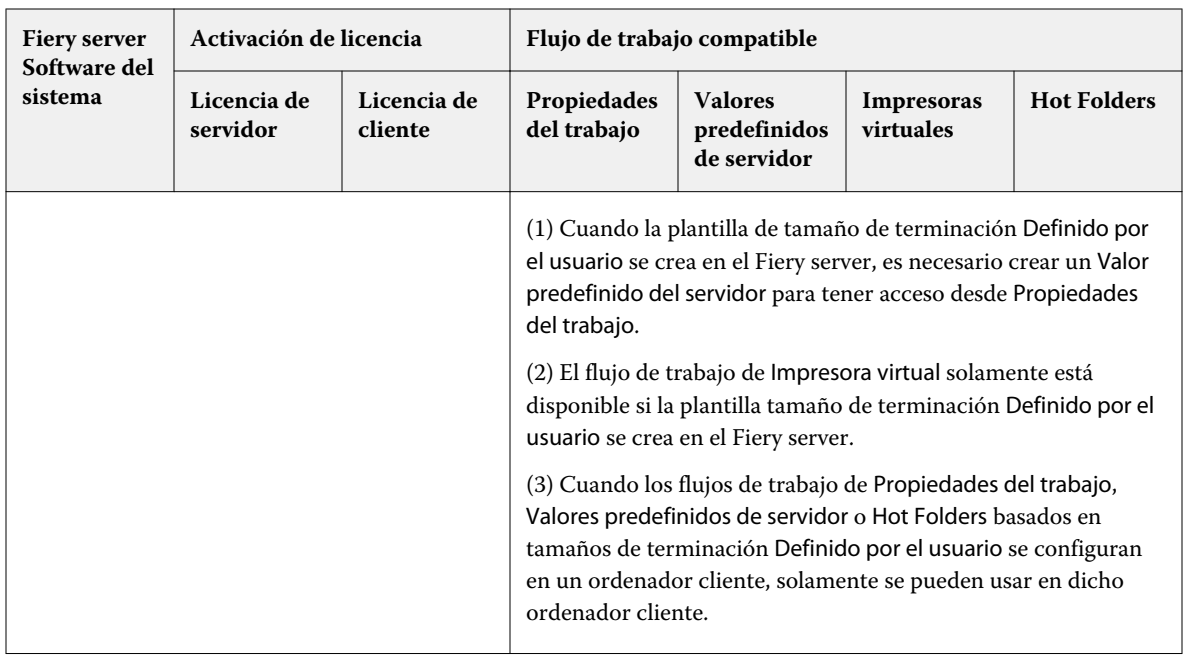

La tabla siguiente explica dónde se debe activar la licencia de Fiery Impose Plus para los flujos de trabajo de tamaño de terminación Cuadro de recorte:

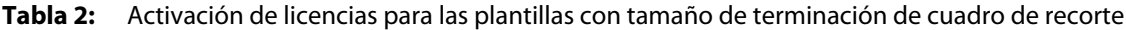

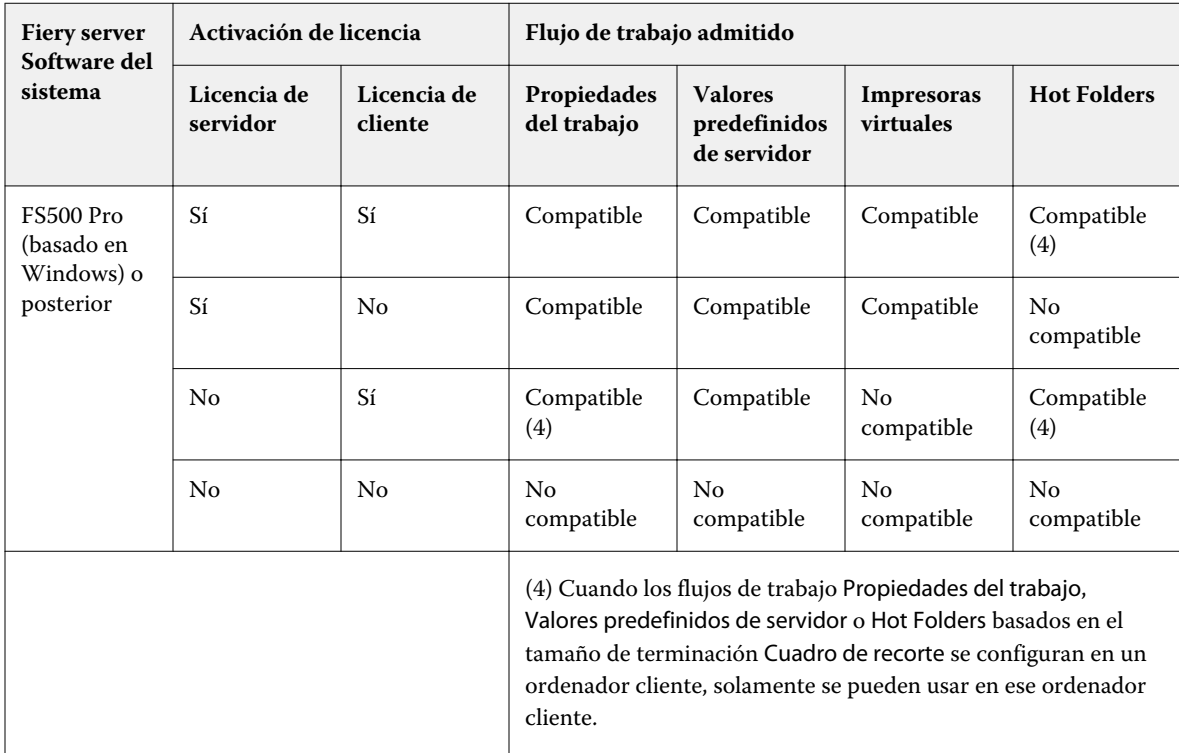

# Aplicar una plantilla de imposición

Aplique las plantillas personalizadas de la misma forma que aplica las plantillas predefinidas.

- **1** Haga clic en la flecha que está a la derecha del campo Plantilla en la parte superior del panel Configuración para abrir el navegador Plantilla.
- **2** Haga clic en el nombre de la plantilla que desea utilizar.

Los nuevos valores se aplican inmediatamente al seleccionar la plantilla.

## **Guardar una plantilla de imposición personalizada**

Puede guardar una plantilla personalizada si tiene una versión con licencia de Fiery Impose Plus. Es una buena idea utilizar un nombre descriptivo para la plantilla personalizada.

- **1** Cree una plantilla personalizada.
- **2** Haga clic en el icono Guardar.
- **3** Escriba un nombre para el archivo de configuración en el cuadro de diálogo Guardar plantilla.

### **Eliminar una plantilla personalizada**

Puede eliminar una plantilla personalizada. Sin embargo, el trabajo seleccionado actualmente mantiene la configuración de la plantilla eliminada hasta que seleccione otra plantilla o especifique la nueva configuración de imposición.

- **1** Seleccione la plantilla que desee eliminar del menú Plantilla.
- **2** Haga clic en el icono Eliminar plantilla

## Guardar un trabajo con imposición

Puede guardar un trabajo con imposición como un trabajo con imposición normal o un PDF "acoplado" en el Fiery server o un disco local.

El guardado de un trabajo como un PDF "acoplado" le permite imprimir el trabajo o el archivo en diferentes impresoras que no disponen de la capacidad de imposición del procesador. El PDF acoplado puede enviarse fácilmente a clientes para realizar pruebas remotas de signatura.

Consulte [Configurar marcas de guillotinado](#page-49-0) en la página 50.

**Nota:** Fiery Impose Plus no permite guardar un trabajo con imposición de VDP en formato Adobe PDF.

### **Guardar un trabajo como un trabajo normal con imposición**

Cuando guarda como un trabajo normal con imposición, guarda el trabajo en el Fiery server con la extensión .dbp con la identificación de trabajo. Puede volver a abrir el trabajo y realizar cambios.

**1** Seleccione Guardar en el menú Archivo.

**2** Junto a Dónde, seleccione un lugar en Fiery server. Junto a Formato, asegúrese de que la casilla Acoplado no está seleccionada.

## **Guardar un trabajo como un PDF acoplado**

Al guardar como trabajo/archivo PDF acoplado, puede volver a guardar en el Fiery server o disco local y archivar el PDF con imposición para reimpresiones futuras.

**Nota:** Al guardar como PDF acoplado, es posible que desee guardar el trabajo con un nuevo nombre de archivo para evitar sobrescribir el archivo PDF original.

En Fiery Impose Plus, un PDF acoplado no incluye las páginas con pestaña ni las de hojas vacías, pero afecta a las páginas vacías implícitas. Al guardar un trabajo, el cuadro de diálogo Guardar recuerda dónde lo guardó y si lo ha guardado como un PDF acoplado, y utiliza estas opciones la próxima vez que guarde un trabajo.

- **1** Seleccione Guardar en el menú Archivo.
- **2** Junto a Guardar como, escriba el nombre del archivo.
- **3** Junto a Dónde, seleccione la ubicación en la que desea guardar el archivo.
- **4** Si lo desea, haga clic en Configuración junto al nombre del archivo. Defina cualquiera de las siguientes en Rotación y Seguridad.
	- **•** Giro: para el anverso y el reverso de la signatura
	- **•** Seguridad: para el PDF de Adobe PDF
- **5** Haga clic en Aceptar.

# Referencia de plantillas de imposición

Fiery Impose Plus proporciona plantillas predefinidas. Los valores que una plantilla incluye dependen de la plantilla específica.

#### **Plantilla 1 por cara Sangrado completo**

El diseño 1 por cara Sangrado completo permite imprimir una página en cada hoja. Las Marcas indican dónde debe guillotinarse el papel para que el contenido de color llegue hasta el borde del papel. En este diseño se aplican los siguientes valores:

- **•** Sangrado: Aplicar ambos seleccionado
- **•** Marcas de guillotinado: Negro, 1/2 puntos de ancho en sólido y marcas de estilo estándar de 0,2222 pulgadas
- **•** Marcas de plegado: Negro, 1/2 puntos de ancho y punteado, marcas de 0,2222 pulgadas de largo
- **•** Etiqueta del trabajo: Horizontal, Nombre, Información de hoja y Fecha y hora en la esquina superior izquierda
- **•** Escalado: Ajustar a página
- **•** Configuración de la plantilla Normal

El diseño 1 por cara Sangrado completo no tiene restricciones de número de páginas.

#### **Plantilla 2 por cara Pliego a pliego**

La plantilla 2 por cara Pliego a pliego crea signaturas para un cuadernillo con encuadernación pliego a pliego y cada pliego se dobla una vez y se apila sobre el anterior. En este diseño se aplican los siguientes valores:

- **•** Dúplex
- **•** Sangrado: Aplicar ambos seleccionado
- **•** Marcas de guillotinado: Negro, 1/2 puntos de ancho en sólido y marcas de estilo estándar de 0,2222 pulgadas
- **•** Marcas de plegado: Negro, 1/2 puntos de ancho y punteado, marcas de 0,2222 pulgadas de largo
- **•** Etiqueta del trabajo: Horizontal, Nombre, Información de hoja y Fecha y hora en la esquina superior izquierda
- **•** Escalado: Ajustar a página
- **•** Encuadernación pliego a pliego

El diseño 2 por cara pliego a pliego se aplica a trabajos que tienen múltiplos de cuatro páginas, pero puede utilizarse en trabajos con cualquier número de páginas. Fiery Impose Plus agrega páginas vacías adicionales según sea necesario. Las páginas se ordenan en grupos de cuatro, de forma que cuando se encuaderne cada pliego tendrá cuatro páginas contiguas.

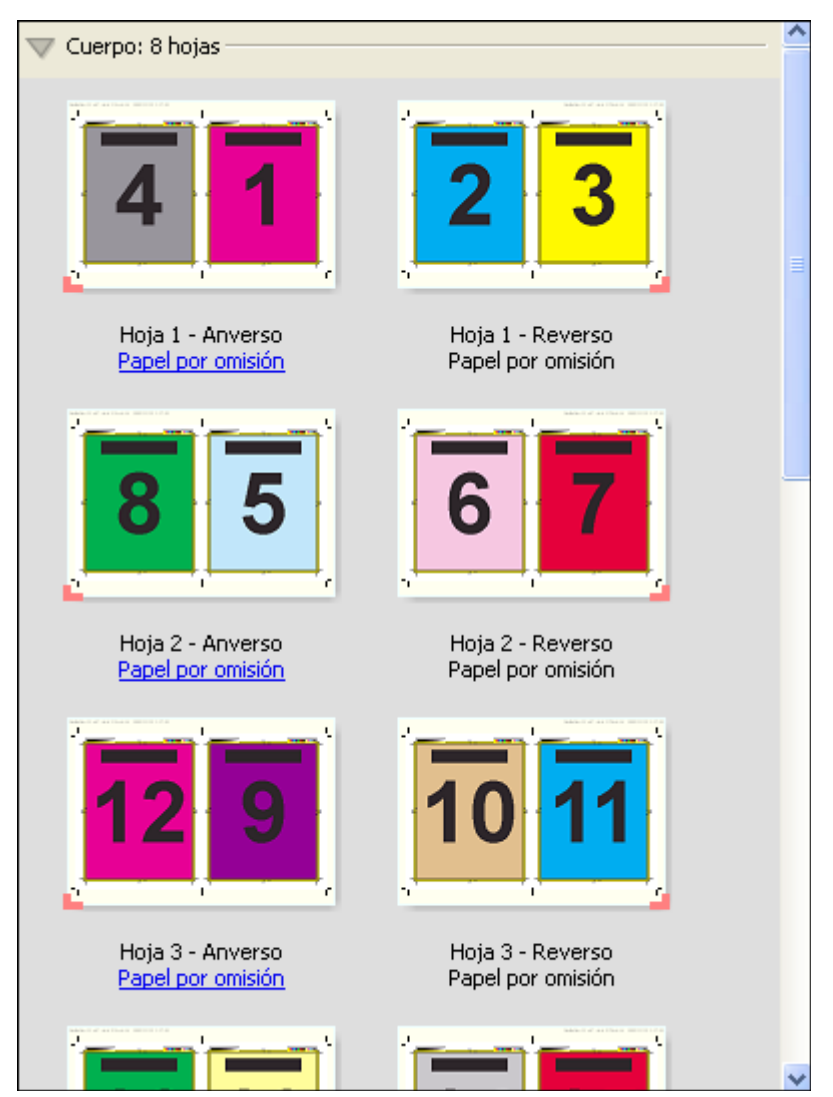

**Nota:** El ajuste de Desplazamiento no está disponible en esta plantilla.

#### **Plantilla de 2 por cara Con cosido interno**

El diseño 2 por cara Con cosido interno se utiliza para crear hojas para un libro encuadernado con cosido interno. Todas las hojas se pliegan juntas, una dentro de otra. En este diseño se aplican los siguientes valores:

- **•** Dúplex
- **•** Sangrado: Aplicar ambos seleccionado
- **•** Marcas de guillotinado: Negro, 1/2 puntos de ancho en sólido y marcas de estilo estándar de 0,2222 pulgadas
- **•** Marcas de plegado: Negro, 1/2 puntos de ancho y punteado, marcas de 0,2222 pulgadas de largo
- **•** Etiqueta del trabajo: Horizontal, Nombre, Información de hoja y Fecha y hora en la esquina superior izquierda
- **•** Escalado: Ajustar a página
- **•** Encuadernación de folletos

El diseño 2 por cara con cosido interno se aplica a trabajos que tienen múltiplos de cuatro páginas, pero puede utilizarse en trabajos con cualquier número de páginas. Fiery Impose Plusagrega páginas vacías adicionales según sea necesario. Las páginas se ordenan de forma que cuando se plieguen las hojas y se cosan juntas, las páginas serán contiguas.

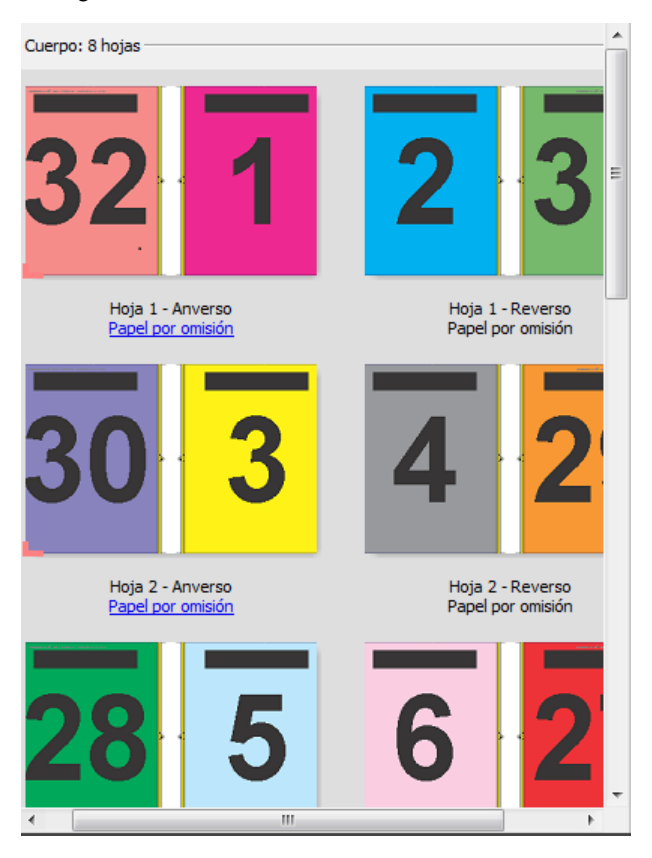

#### **Plantilla 3 por cara Folleto en tríptico**

El diseño 3 por cara Folleto en tríptico está formado por una sola hoja doblada en tres secciones. A pesar de que las tres secciones tienen la misma anchura, el espacio que las separa varía, de modo que el panel del extremo izquierdo pueda plegarse de modo que cubra los otros dos paneles. En este diseño se aplican los siguientes valores:

- **•** Dúplex
- **•** Marcas de guillotinado: Gris, 1/2 puntos de ancho en sólido y marcas de estilo estándar de 0,2222 pulgadas
- **•** Etiqueta del trabajo: Horizontal, Nombre, Información de hoja y Fecha y hora en la esquina superior izquierda
- **•** Escalado: Ajustar a página
- **•** N por cara Único

El diseño 3 por cara folleto en tríptico se aplica a trabajos que tienen seis páginas o múltiplos de seis páginas, pero puede utilizarse en trabajos con cualquier número de páginas. Fiery Impose Plus agrega páginas vacías adicionales según sea necesario.

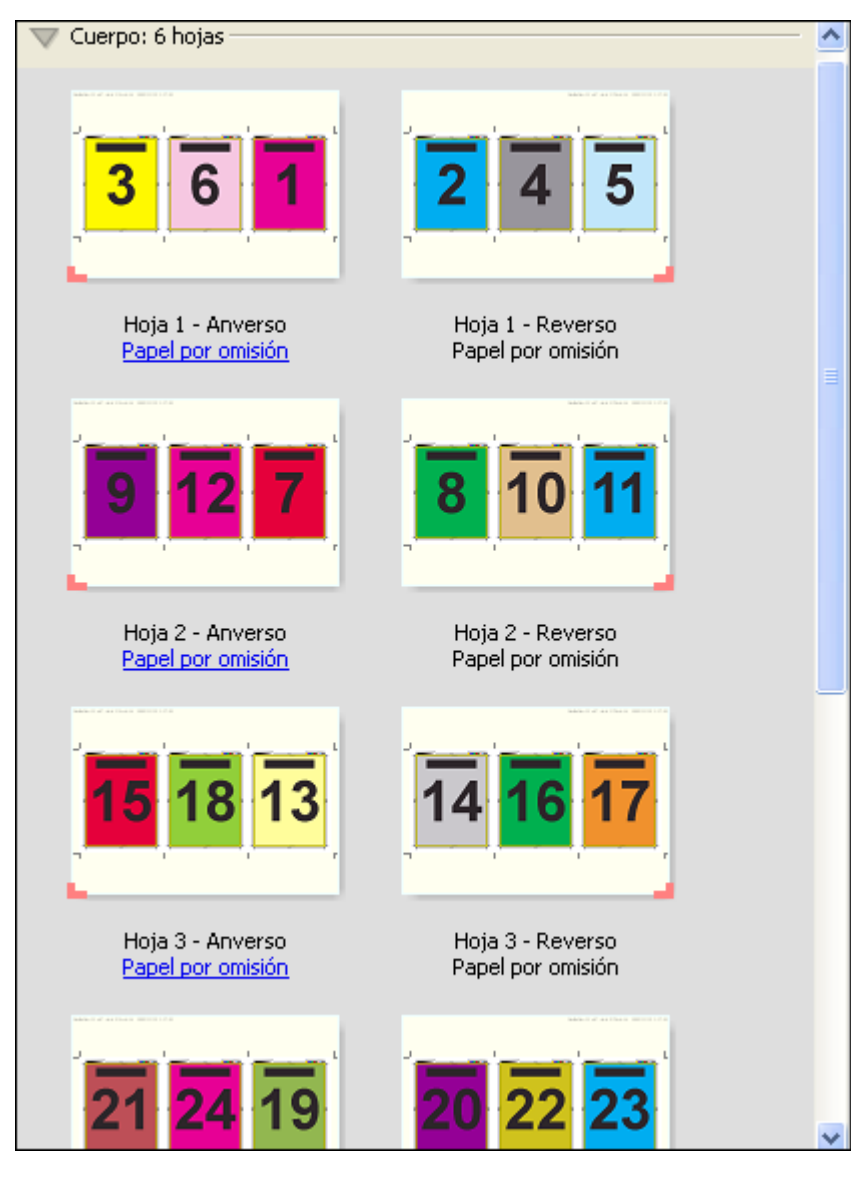

El diseño 3 por cara Folleto en tríptico suele plegarse como se indica en la ilustración siguiente.

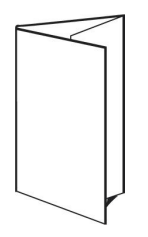

### **Plantilla 4 por cara Tríptico**

El diseño 4 por cara Tríptico se utiliza principalmente para crear folletos de cuatro paneles. El folleto terminado se desdobla en dos partes y, a continuación, en cuatro partes para recuperar el tamaño original. En este diseño se aplican los siguientes valores:

- **•** Dúplex
- **•** Sangrado: Aplicar ambos seleccionado
- **•** Marcas de guillotinado: Gris, 1/2 puntos de ancho en sólido y marcas de estilo estándar de 0,2222 pulgadas
- **•** Etiqueta del trabajo: Horizontal, Nombre, Información de hoja y Fecha y hora en la esquina superior izquierda
- **•** Escalado: Ajustar a página
- **•** N por cara Único

El diseño 4 por cara Con cosido interno es para trabajos que tienen múltiplos de cuatro páginas, pero pueden utilizarse con trabajos con cualquier número de páginas. Impose agrega páginas vacías adicionales cuando es necesario.

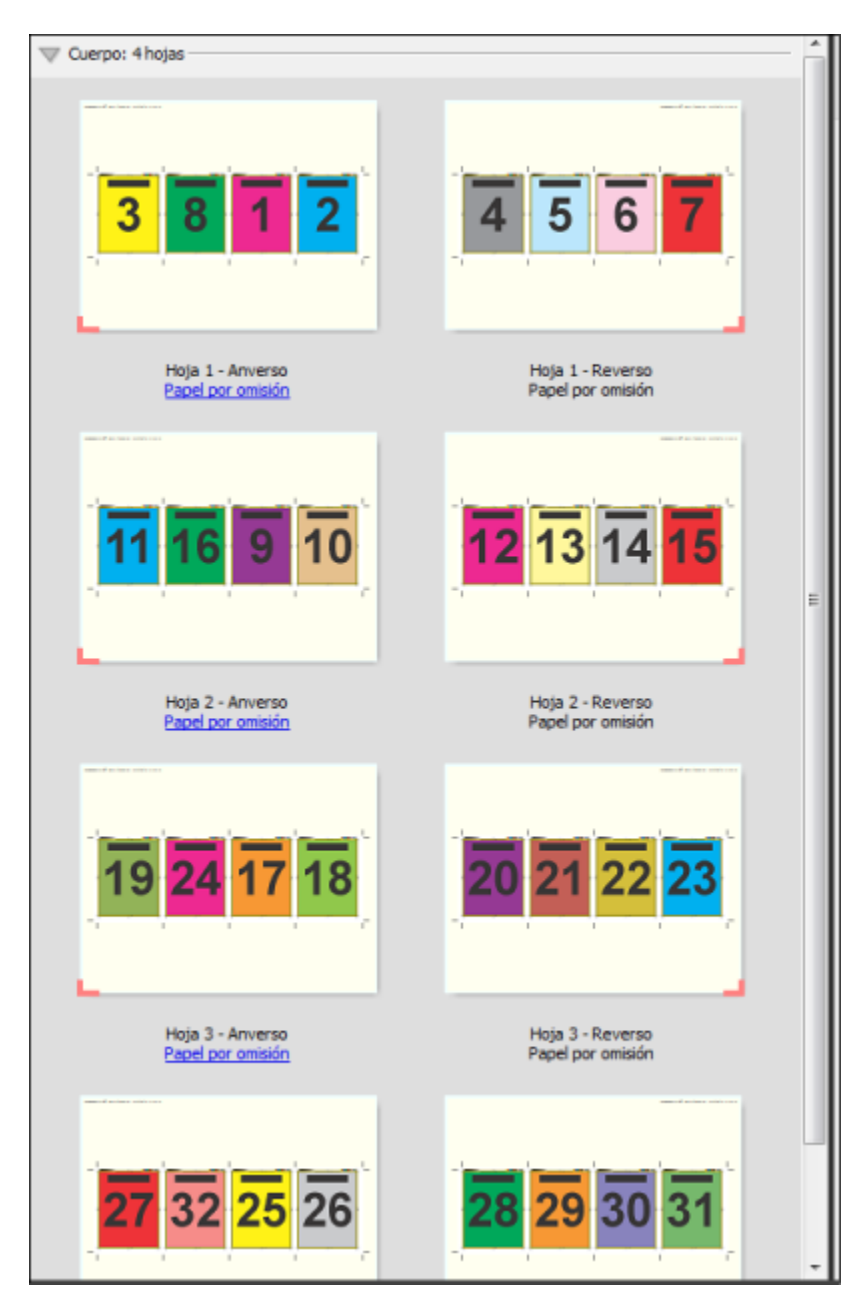

El diseño 4 por cara Tríptico suele plegarse como se indica en la ilustración siguiente.

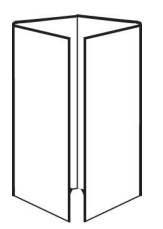

### **Plantilla 4 por cara Enfrentados**

El diseño 4 por cara Enfrentados se utiliza para crear folletos a partir de un diseño de cuatro páginas en cada lado del pliego impreso. Al girar las dos páginas de la parte superior, la signatura puede plegarse tanto horizontal como

verticalmente y guillotinarse a continuación. El cuadernillo terminado contiene todas las páginas con el orden y la orientación correctos.

En este diseño se aplican los siguientes valores:

- **•** Dúplex
- **•** Sangrado: Aplicar ambos seleccionado
- **•** Separaciones
- **•** Marcas de guillotinado: Negro, 1/2 puntos de ancho en sólido y marcas de estilo estándar de 0,2222 pulgadas
- **•** Marcas de plegado: Negro, 1/2 puntos de ancho y punteado, marcas de 0,2222 pulgadas de largo
- **•** Etiqueta del trabajo: Horizontal, Nombre, Información de hoja y Fecha y hora en la esquina superior izquierda
- **•** Escalado: Ajustar a página
- **•** Encuadernación de folletos

El diseño 4 por cara enfrentados se aplica a trabajos que tienen múltiplos de ocho páginas, pero puede utilizarse en trabajos que tengan cualquier número de páginas. Fiery Impose Plus agrega las páginas vacías adicionales según sea necesario. Las páginas se ordenan de forma que cuando se plieguen las hojas con dos plegados a 90 grados, se guillotinen y se cosan juntas, las páginas sean contiguas.

**Nota:** A pesar de que este diseño requiere dos plegados, la plantilla solo aplica las marcas de plegado en el plegado del lomo. Por ejemplo:

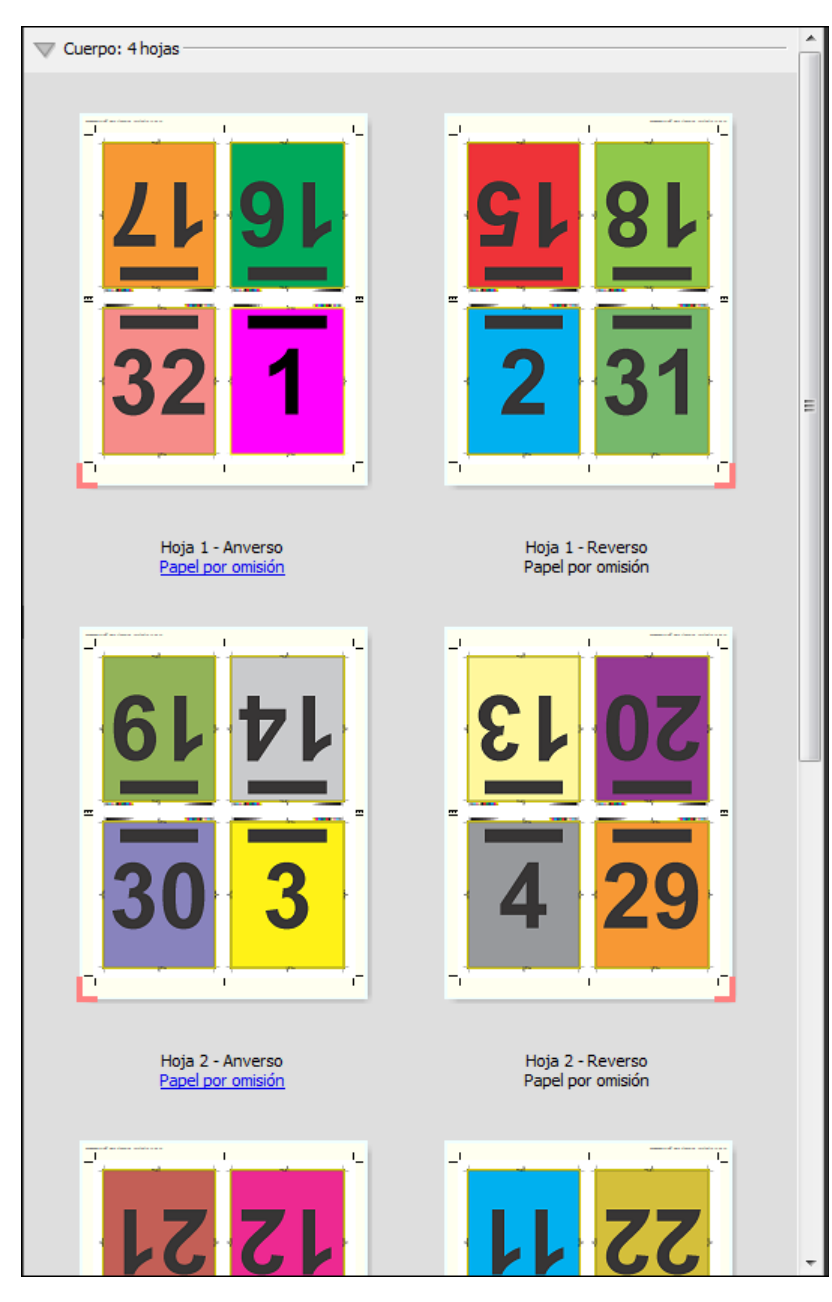

El diseño 4 por cara Enfrentados suele plegarse como se indica en la ilustración siguiente. Si se pliega más de una hoja, debe apilar todas las hojas y plegarlas juntas.

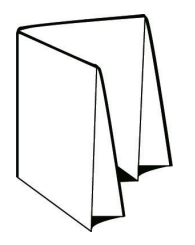

#### **Plantilla de 4 por cara Plegado en Z**

El diseño 4 por cara Plegado en Z permite plegar varios paneles unos sobre otros, sin forzar el lomo plegado. El ejemplo más común es un mapa de carreteras. En este diseño se aplican los siguientes valores:

- **•** Dúplex
- **•** Marcas de guillotinado: Gris, 1/2 puntos de ancho en sólido y marcas de estilo estándar de 0,2222 pulgadas
- **•** Etiqueta del trabajo: Horizontal, Nombre, Información de hoja y Fecha y hora en la esquina superior izquierda
- **•** Escalado: Ajustar a página
- **•** N por cara Único

El diseño 4 por cara Plegado en Z se aplica a trabajos que tienen ocho páginas, pero puede utilizarse en trabajos con cualquier número de páginas. Fiery Impose Plus agrega las páginas vacías adicionales según sea necesario.

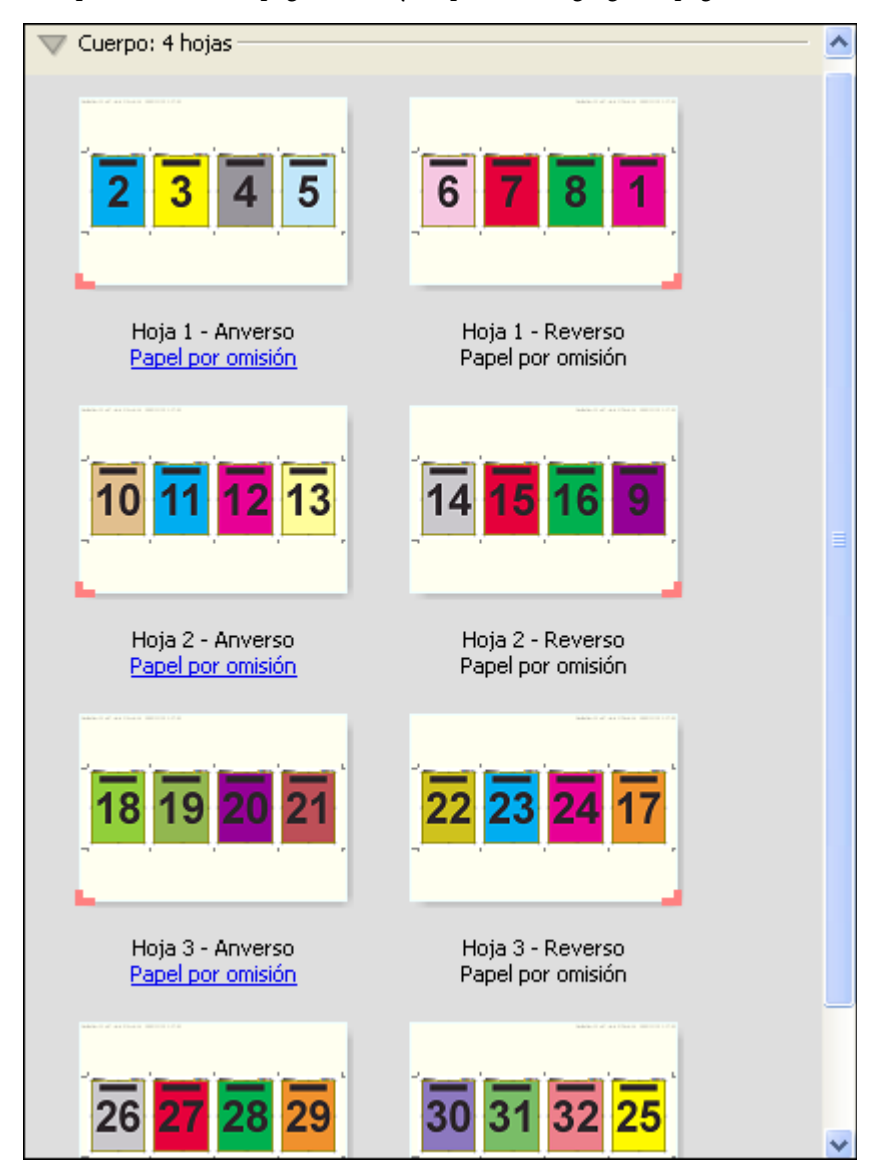

El diseño 4 por cara Plegado en Z suele plegarse como se indica en la ilustración siguiente.

Fiery Impose Plus 29

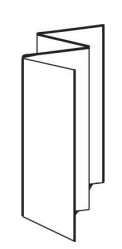

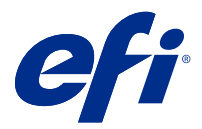

# Impresión N por cara en Fiery Impose Plus

Fiery Impose Plus ofrece N por cara con repetición en grupo, N por cara Único, Repetir - Corte ordenado, e imposición de Único - Corte ordenado.

Fiery Impose Plus ofrece además Duplo - Alimentación por borde largo y Duplo - Alimentación por borde corto para los trabajos de imposición cuya terminación se realiza en un equipo de acabado Duplo fuera de línea con características de encuadernador como plegado, corte vertical, corte transversal y hendidura.

#### **N por cara con repetición en grupo**

La opción Repetir activa la impresión "fotoimpresión de repetición". En la mayoría de los casos, la impresión de repetición se utiliza cuando se imprimen varias copias de un mismo documento.

La función Mejor ajuste para N por cara con repetición en grupo envía automáticamente el contenido de la hoja para optimizar el uso del tamaño de la hoja mediante un flujo de trabajo de N por cara con repetición en grupo Para poder utilizar esta función, seleccione el icono Mejor adaptación para N por cara con repetición Para obtener información, consulte [Mejor ajuste para N por cara con repetición](#page-33-0) en la página 34.

#### **N por cara Único**

La opción Único sitúa las páginas en una disposición que suele ser más adecuada para imprimir una sola copia del trabajo. Esta opción no permite una clasificación completa (es necesario clasificar a mano), pero optimiza el tamaño de la hoja a la vez que limita la tirada a una sola copia.

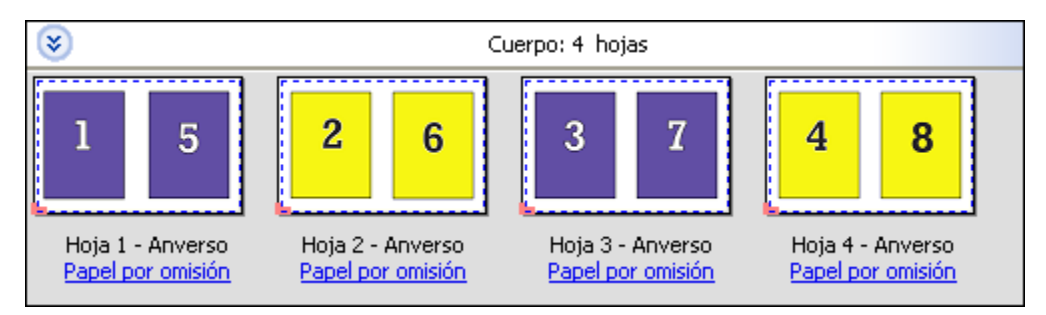

#### **Único - Corte ordenado**

Único - Corte ordenado coloca las páginas con una disposición que permite que las páginas queden en el orden correcto cuando se apilan y se cortan las hojas. Esta opción reduce al mínimo la necesidad de clasificar a mano y es la más adecuada para imprimir una sola copia de un documento.

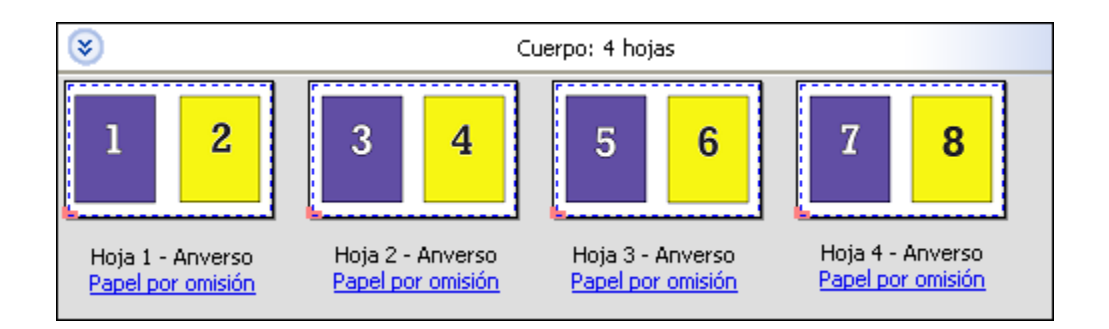

### **Repetir corte ordenado**

La opción Repetir - Corte ordenado incluye la función de imposición Repetir y Único - Corte ordenado. Repetir - Corte ordenado permite crear varios diseños para apilar los productos terminados en función de sus preferencias de corte y orden. Puede definir diseños para apilar los productos terminados con la opción Fila y columna de producto. Esta opción permite definir cómo se apilan los productos terminados, ya sea de izquierda a derecha o de arriba abajo. Puede crear varias copias de un solo documento o una sola copia de un documento.

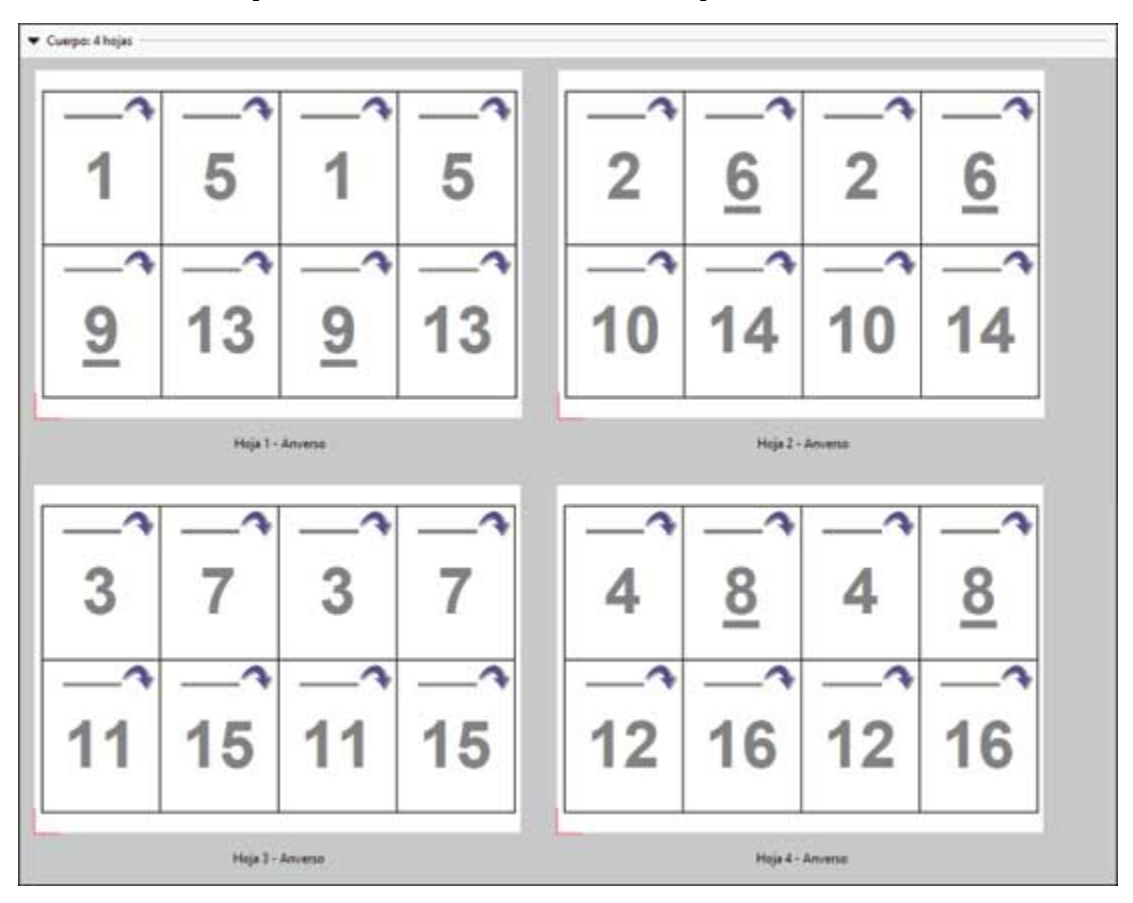

#### **Duplo - Alimentación por borde corto**

Duplo - Alimentación por borde corto define una dirección de paginación que permite alimentar la hoja impresa final para que entre en el terminador Duplo por el borde corto de la hoja. Las columnas o filas se organizan en una dirección perpendicular respecto al borde más corto de la hoja.

Los trabajos PDF y PostScript con y sin impresión de datos variables pueden utilizar la terminación Duplo. Puede configurar automáticamente los terminadores Duplo fuera de línea mediante la lectura de un simple código de barras en las hojas. El terminador lee una marca de registro en la hoja y coloca la hoja en relación a la marca a medida que la

hoja entra en el dispositivo de impresión. Al especificar Duplo como diseño de imposición de N por cara, puede especificar el registro y el código de barras en el cuadro de diálogo Marcas.

#### **Duplo - Alimentación por borde largo**

Si configura Duplo - Alimentación por borde largo para un diseño de imposición de N por cara se crea una dirección de paginación que habilita la hoja impresa final para que entre en el terminador Duplo por el borde largo de la hoja. Las columnas o filas se organizan en una dirección perpendicular respecto al borde más largo de la hoja.

Puede utilizar la terminación Duplo para trabajos PDF y PostScript con y sin impresión de datos variables. La lectura de un simple código de barras en las hojas configura automáticamente los terminadores Duplo fuera de línea. El terminador compensa el desajuste de la pila y el desplazamiento de la imagen mediante la lectura de una marca de registro impresa en la hoja y la colocación de la hoja en relación a la marca a medida que la hoja entra en el dispositivo de impresión.

Al especificar Duplo como diseño de imposición de N por cara, puede especificar el registro y el código de barras en el cuadro de diálogo Marcas.

## N por cara con el borde de terminación superior

N por cara con el borde de terminación superior permite girar automáticamente las ranuras "individuales" (las páginas) en la cara del reverso de una hoja 180 grados para la encuadernación por borde superior de un trabajo a dos caras.

N por cara con el borde de terminación superior (rotación de la ranura) funciona con los estilos de diseño existentes en Fiery Impose Plus. Puede configurar las plantillas de rotación de la ranura que pueden utilizarse para Hot Folders e Impresoras virtuales.

N por cara con el borde de terminación superior solo está disponible para los siguientes estilos de N por cara:

- **•** Repetir
- **•** Único Corte ordenado
- **•** Repetir corte ordenado
- **•** Duplo

En la siguiente tabla se muestran los valores necesarios para N por cara con el borde de terminación superior.

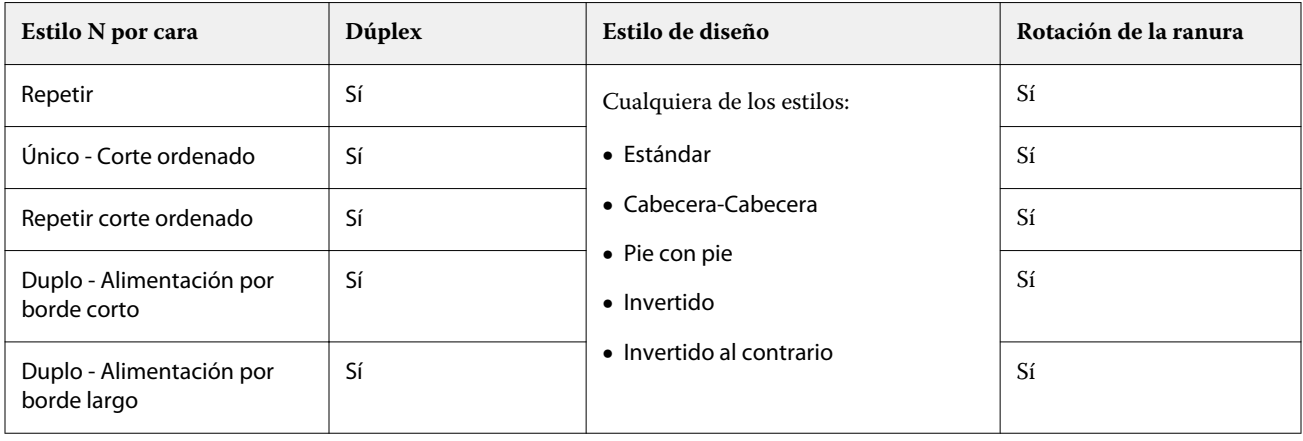

## **Crear un trabajo de N por cara con el borde de terminación superior**

- **1** Importe un trabajo a la cola En espera en Command WorkStation.
- **2** Seleccione el trabajo y, a continuación, Impose Plus desde el menú Acciones o el menú contextual.
- **3** Seleccione N por cara en el panel Configuración en la ventana Impose Plus y uno de los siguientes estilos:
	- **•** Repetir
	- **•** Único Corte ordenado
	- **•** Repetir Corte ordenado
	- **•** Duplo
- **4** Especifique la configuración como se describe a continuación:
	- **•** Borde de terminación: Superior
	- **•** Dúplex: activado
	- **•** Estilo de diseño: Cualquiera

**Nota:** Se requieren los valores anteriores. Puede especificar otros valores según sea necesario. El resultado de sus opciones se muestra en el panel Vista de hojas.

# Automatizar la impresión de objetos pequeños en una hoja más grande: automatización dinámica del cuadro de guillotinado

La automatización dinámica del cuadro de guillotinado es la imposición automática basada en un tamaño medio para diseños de N por cara.

Después de crear un diseño de N por cara, puede guardarlo como una plantilla y utilizarlo para producir automáticamente otros trabajos. Solo necesitará una plantilla por tamaño de hoja. Cuando llega un trabajo de N por cara, puede arrastrar el nuevo trabajo a una carpeta de proceso basada en la plantilla de tamaño de hoja. Fiery Impose Plus determina automáticamente el mejor diseño (N por cara y orientación) para el trabajo, lo que permite imprimir el número máximo de elementos por hoja.

Este flujo de trabajo automatizado, que utiliza el tamaño de terminación Basado en un cuadro de guillotinado, crea el diseño para los distintos objetos pequeños de manera dinámica (como tarjetas de visita, postales o entradas para conciertos) en una hoja más grande (como 11x17). Este flujo de trabajo solo se aplica a los trabajos de N por cara.

**Nota:** Puede utilizar las plantillas de imposición personalizadas que se hayan creado con el flujo de trabajo Basado en cuadro de guillotinado o con el flujo de trabajo definido por el usuario, con Hot Folders, impresoras virtuales, valores predefinidos y propiedades del trabajo de Command WorkStation. Para obtener más información acerca de los flujos de trabajo admitidos, las licencias de software que se requieren y el nivel de software del sistema Fiery necesarios en el Fiery server al que está conectado, consulte [Compatibilidad con las plantillas de tamaño de terminación Definido](#page-16-0) [por el usuario y Basado en el Cuadro de guillotinado](#page-16-0) en la página 17.

### **Imposición automatizada de N por cara con Hot Folders**

Puede automatizar la configuración de la imposición de N por cara (por ejemplo, para tarjetas de visita o postales) para imprimir en el mismo tamaño de hoja, y agilizar la configuración y producción mediante una única carpeta de proceso para estos productos sin importar su tamaño de terminación.

<span id="page-33-0"></span>Cuando utiliza este tamaño de hoja de nuevo para los diferentes productos, puede arrastrar el nuevo trabajo hasta una carpeta de proceso basada en la plantilla que ha creado. Fiery Impose Plus crea automáticamente un diseño de ajuste óptimo para el nuevo trabajo.

- **1** En el panel Fiery Impose Plus Configuración cree un diseño de N por cara, seleccione N por cara y configure el Tamaño de terminación a Basado en cuadro de guillotinado.
- **2** Opcional: puede crear valores para las separaciones (Diseño > Separación) y marcas de guillotinado (Marcas > Definir).
- **3** En la parte superior del panel Configuración, junto a Plantilla, haga clic en el icono Guardar. Seleccione un nombre para la plantilla (quizás en función del tamaño de hoja) y guárdelo como un trabajo normal con imposición.
- **4** Abra Hot Folders y haga clic en Nuevo para crear una nueva carpeta de proceso.
- **5** En la ventana Configuración de carpeta de proceso que aparece, escriba un nombre para la carpeta de proceso. Haga clic en Seleccionar y después en Conectar para conectarse a través de Fiery server.
- **6** En la ventana Configuración de carpeta de proceso, junto a Propiedades del trabajo, haga clic en Definir.
- **7** En la ventana Propiedades del trabajo seleccione Diseño > Impose, y debajo de Plantillas, seleccione la plantilla que creó en el paso 3 y haga clic en Aceptar.
- **8** En la ventana Configuración de carpeta de proceso, junto a Acción del trabajo, seleccione la acción deseada, como Procesar y En espera, y haga clic en Aceptar.

La carpeta de proceso se creará en el escritorio.

- **9** En el escritorio, arrastre un trabajo nuevo con pequeños productos hasta la carpeta de proceso.
- **10** Vuelva a Fiery server. El trabajo debería aparecer allí para ser procesado.

Fiery Impose Plus determina automáticamente el mejor diseño, lo que permite imprimir el mayor número de elementos.

# Mejor ajuste para N por cara con repetición

Mejor ajuste para N por cara con repetición recupera automáticamente el contenido de la hoja para el mejor uso del tamaño de la misma, mediante un flujo de trabajo de N por cara con repetición.

Fiery Impose Plus calcula cuántas hojas se necesitan para el número de productos terminados necesarios. Mejor ajuste para N por cara con repetición es ideal para tarjetas de visita o cualquier tipo de trabajo en el que la impresora produce una gran cantidad de contenido repetible. El diseño se calcula mediante el tamaño de terminación basado en el cuadro de recorte o el tamaño de terminación Definido por el usuario sea cual sea el valor de Tamaño de terminación en el panel Configuración

#### **Utilizar Mejor ajuste para N por cara con repetición con Hot Folders y Propiedades del trabajo**

Para utilizar Mejor ajuste para N por cara con repetición al editar las plantillas de Fiery Impose Plus desde Hot Folders, primero deberá:

- **•** especificar el tamaño de la hoja.
- **•** Defina el tamaño de terminación para los trabajos definidos por el usuario o basados en el Cuadro de recorte.

Estos requisitos previos también se aplican cuando se editan las plantillas de Fiery Impose Plus desde Propiedades del trabajo.

## **Especificar Mejor ajuste para N por cara con repetición**

Seleccione la opción Mejor ajuste para N por cara con repetición para un diseño automático de su N por cara y trabajos con repetición.

El trabajo debe ser adecuado para un diseño de N por cara y repetición, como por ejemplo una tarjeta de visita.

Importe un trabajo a la cola En espera en Command WorkStation.

- **1** Seleccione un trabajo de la lista En espera en Command WorkStation y abra Fiery Impose Plus de una de las siguientes formas:
	- **•** Seleccione Impose Plus en el menú Acciones.
	- **•** Haga clic con el botón derecho en el trabajo y seleccione Impose Plus.
- **2** En la ventana Impose Plus, seleccione Mejor ajuste para N por cara con repetición del menú Acciones. También puede hacer clic en el botón Mejor ajuste para N por cara con repetición en el panel Configuración cuando N por cara con Repetir esté seleccionado como el flujo de trabajo de diseño de producto.
- **3** Especifique lo siguiente:

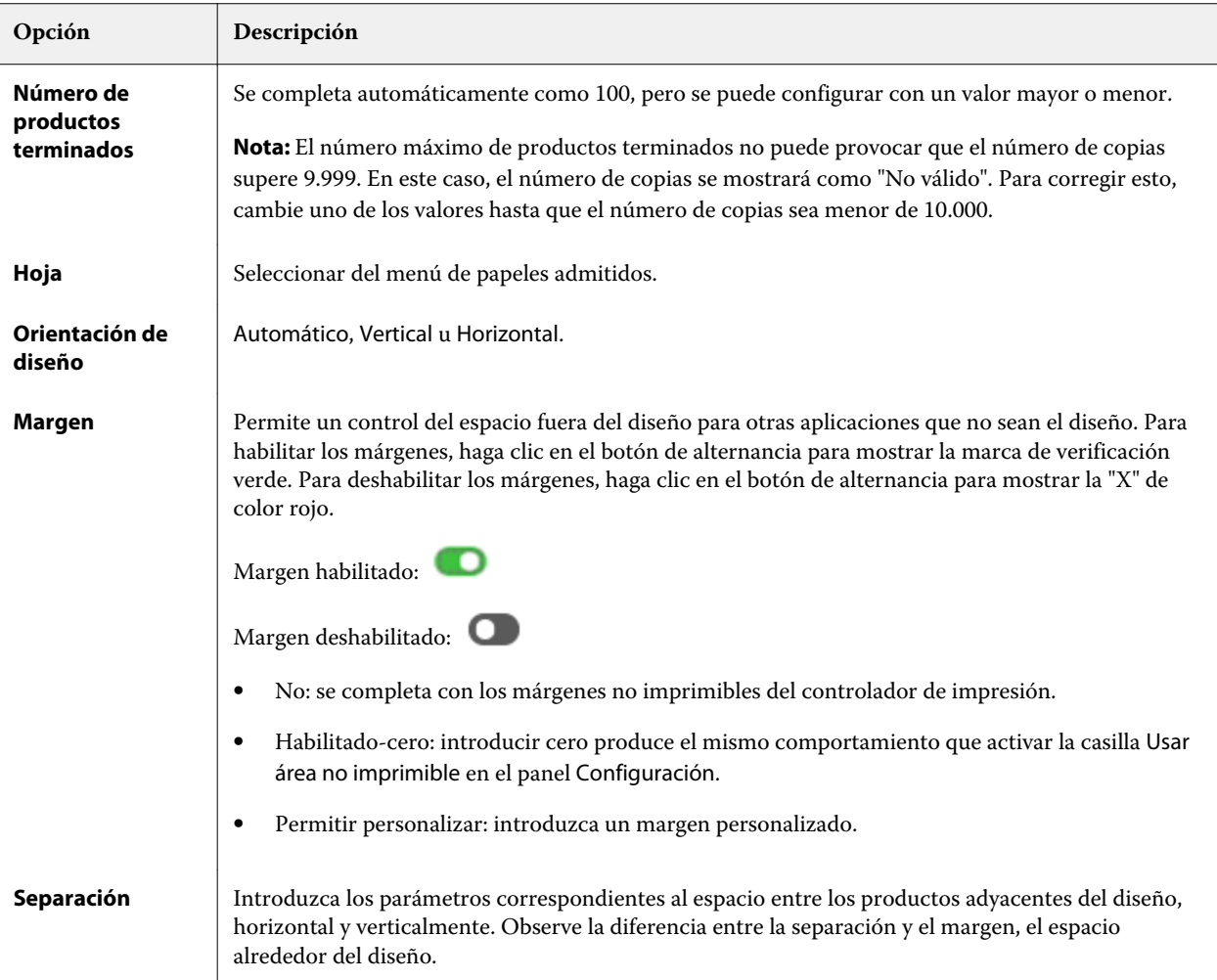

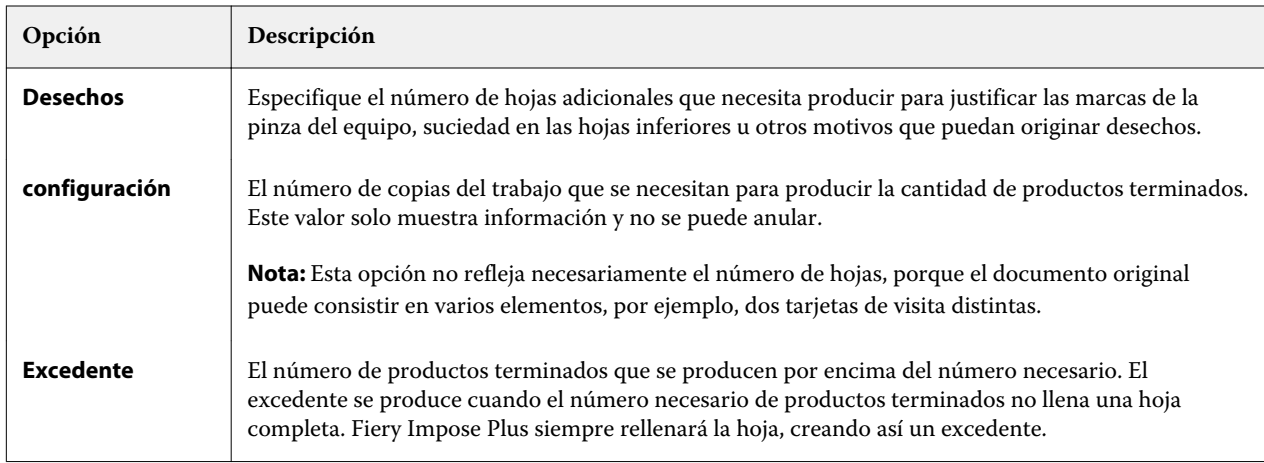

Puede anular los valores y realizar cambios en el panel Configuración tras cerrar el cuadro de diálogo Mejor ajuste para N por cara con repetición pero al hacerlo puede que se impriman más o menos productos terminados, a menos que ajuste manualmente el número de copias en la opción Copias en Configuración. Si desea que el cálculo del diseño se realice de manera automática, debe abrir de nuevo el cuadro de diálogo Mejor ajuste para N por cara con repetición

# Especificar la configuración de N por cara en Fiery Impose Plus

Puede especificar los estilos de N por cara, el orden de páginas, el tamaño de separación y el método de N por cara.

Asegúrese de que el estilo y el método de N por cara pueden utilizarse juntos. Para obtener más detalles acerca de cómo combinar, consulte [Combinación de los estilos de N por cara con los métodos de N por cara](#page-37-0) en la página 38.

## **Establecer estilo de N por cara**

Puede establecer el estilo de N por cara.

**•** En el menú situado bajo el menú Plantilla, haga clic en único, Repetir, Único - Corte ordenado, Repetir - Corte ordenado, Duplo - Alimentación por borde corto o Duplo - Alimentación por borde largo.

## **Establecer orden de páginas**

Las opciones de Orden de páginas permiten especificar la dirección de flujo de la paginación dentro del diseño.

**Nota:** Las opciones de Orden de páginas solo están disponibles para estilo Único N por cara.

- **•** Haga clic en uno de los siguientes elementos en la sección Orden de páginas del panel Configuración:
	- $\vert\mathbb{Z}_\vert$ : Ordena las páginas de izquierda a derecha horizontalmente, por fila, empezado por la fila superior.
	- **•** : Ordena las páginas de derecha a izquierda horizontalmente, por fila, empezando por la fila superior.
- **•** : Ordena las páginas de arriba abajo verticalmente, por columna, empezando por la columna que está más a la izquierda.
- $|\mathbf{N}|$ : Ordena las páginas de arriba abajo verticalmente, por columna, empezando por la columna que está más a la derecha.

#### **Configurar separaciones**

Puede configurar las separaciones para los trabajos de N por cara. Márgenes que permiten dejar espacio para la encuadernación u otras opciones de terminación.

Fiery Impose Plus define automáticamente las separaciones en función del diseño y del tamaño de hoja en los que se basa la imposición del trabajo. Por ejemplo, en los trabajos encuadernados pliego a pliego, suelen necesitarse espacios mayores que en los trabajos con cosido interno, para crear el espacio que se necesita para rebajar los lomos y encuadernar las signaturas durante la encuadernación.

- **1** Haga clic en Definir en la opción Separación.
- **2** En el cuadro de diálogo Separación, defina la medida de la separación introduciéndola en los campos de entrada de texto disponibles para cada una de las separaciones de su diseño.
- **3** Si introduce un valor en uno de los campos y desea que todas las separaciones tengan la misma medida, haga clic en Aplicar todo.
- **4** Si seleccionó Ajustar a página antes de definir las separaciones en el cuadro de diálogo Separación utilice la casilla de verificación "Ajustar a página" utiliza ajustes de separación para controlar la colocación del contenido de la página.
	- **•** Si no activa la casilla de verificación (valor predeterminado): Ajustar a página no incluye el tamaño de separación en el cálculo. Si cambia el tamaño de separación no cambia la escala del contenido de la página y en su lugar desplaza el contenido.
	- **•** Si activa la casilla de verificación: Ajustar a página incluye el tamaño de separación en el cálculo. Si cambia el tamaño de separación la escala del contenido cambia para ajustarse dentro del área definida por los valores de filas y columnas y separación.

#### **Opciones de Ajustar a página con separaciones**

Fiery Impose Plus ofrece dos comportamientos diferentes de Ajustar a página con separaciones.

Ajustar a página es necesario cuando la página original no cabe entera dentro del espacio de imposición disponible en la hoja. El tamaño del espacio de imposición está definido por el tamaño de la hoja y el número de espacios de imposición de la página (una función de los números de filas y columnas). El valor de separación define el área entre los espacios de imposición.

Si ha seleccionado Ajustar a página, el cuadro de diálogo Separación ofrece la casilla de verificación "Ajustar a página" utiliza ajustes de separación. El comportamiento de la casilla de verificación es el siguiente:

- **•** Si no activa la casilla de verificación (valor predeterminado): Ajustar a página no incluye el tamaño de separación en el cálculo. Si cambia el tamaño de separación no cambia la escala del contenido de la página y en su lugar desplaza el contenido.
- **•** Si activa la casilla de verificación: Ajustar a página incluye el tamaño de separación en el cálculo. Si cambia el tamaño de separación la escala del contenido cambia para ajustarse dentro del área definida por los valores de filas y columnas y separación.

Si el usuario ha seleccionado Ajustar a página, al cambiar el tamaño de la separación la escala cambia automáticamente. Se ha cambiado el tamaño del documento para que siga ajustándose al área disponible. Tenga en cuenta lo siguiente: el usuario ha seleccionado la opción Ajustar a página para que la página siempre se coloque dentro del espacio de imposición disponible, sin importar el tamaño de separación o el tamaño de la hoja. El cambio de filas y columnas o el tamaño de la hoja ha afectado al tamaño escalado. El cambio en el tamaño de separación ha afectado al tamaño escalado. Ajustar a página escalado hacia abajo, no hacia arriba.

**Nota:** La selección de la casilla de verificación "Ajustar a página" utiliza ajustes de separación no puede guardarse para las plantillas de Fiery Impose Plus. Si selecciona la casilla de verificación y guarda los ajustes como una plantilla de Fiery Impose Plus, la selección de la casilla de verificación se borra.

# Configure los métodos de N por cara en Fiery Impose Plus

Puede configurar uno de los cinco métodos de N por cara No todos los métodos y estilos de N por cara son compatibles.

- **•** Haga clic en uno de los siguientes métodos N por cara en el menú Estilo de diseño:
	- **•** Estándar
	- **•** Enfrentados
	- **•** Pie con pie
	- **•** Invertido
	- **•** Invertido al contrario

## Combinación de los estilos de N por cara con los métodos de N por cara

Los estilos y métodos de N por cara que puede utilizar juntos dependen de si el formato de trabajo es PostScript, PDF o VDP (Impresión de datos variables).

En la siguiente tabla se muestran qué estilos y métodos de N por cara puede utilizar juntos para los trabajos normales en formato PostScript o PDF.

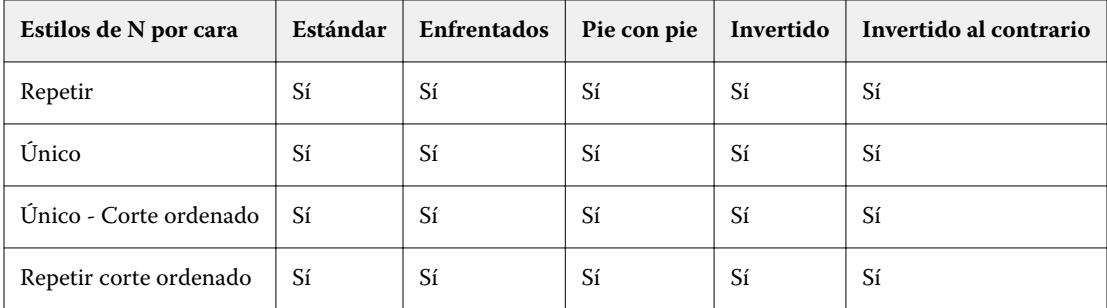

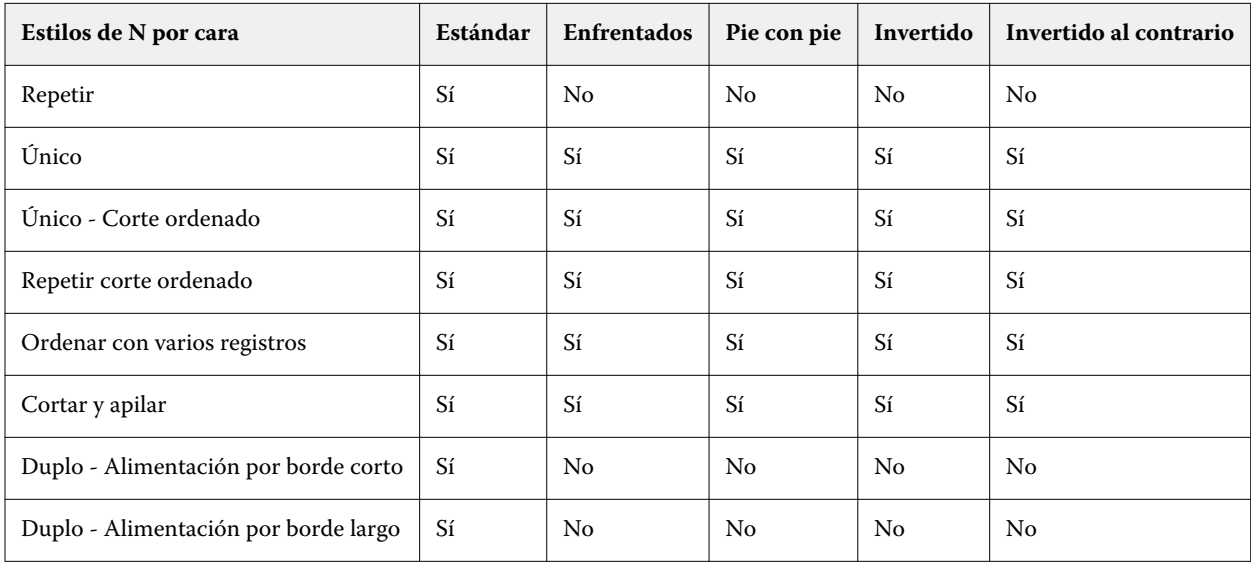

En la siguiente tabla se muestran qué estilos y métodos de N por cara puede utilizar juntos para trabajos de Impresión de datos variables.

El estilo Estándar es el único estilo de diseño admitido para los trabajos con repetición de N por cara de impresión de datos variables. Se admiten todos los estilos de diseño para trabajos de impresión de datos no variables en formato PostScript o PDF, enviados a Command WorkStation a través de la función Importar o mediante el controlador de impresora. En el caso de los trabajos enviados a través de Hot Folders, Fiery Impose Plus no puede distinguir entre los trabajos de impresión de datos variables y de datos no variables, de modo que el estilo Estándar es el único estilo de repetición de N por cara admitido para la impresión de trabajos de datos variables y de datos no variables.

# Especificar los valores de Fila y columna para N por cara

Puede especificar hasta 25 filas y columnas para N por cara.

**•** Utilice las flechas para seleccionar un número hasta 25 o introduzca el valor deseado en cada campo.

## **Especificar función de terminación Folleto repetido**

Folleto repetido, que es para la terminación fuera de línea, no para la terminación en línea, permite la impresión de repetición de dos folletos idénticos en una hoja. Folleto repetido requiere un diseño de 2 filas por 2 columnas.

- **1** Seleccione Cuadernillo como diseño de producto.
- **2** Seleccione 2 X 2 Folleto repetido en la opción Fila y columna.

## Métodos de imposición de N por cara para trabajos de impresión de datos variables

Para trabajos de Impresión de datos variables (VDP), puede utilizar métodos de imposición de un solo registro o varios registros.

- **•** Imposición de un solo registro puede utilizar N por cara con repetición en grupo, N por cara Único, Único Corte ordenado o Repetir - Corte ordenado. Consulte [Impresión N por cara en Fiery Impose Plus](#page-29-0) en la página 30.
- **•** Imposición de varios registros puede utilizar Ordenar con varios registros, Cortar y apilar o Tamaño de pila.

#### **Ordenar con varios registros**

Ordenar con varios registros coloca páginas en los diferentes registros secuencialmente en la superficie de la hoja. La primera página de cada registro se coloca en la superficie de la hoja hasta que se agotan todos los registros. A continuación se inicia una nueva hoja y la segunda página de cada registro se coloca hasta que se agotan todos los registros. El proceso se repite hasta que se colocan todas las páginas.

En la siguiente presentación preliminar se muestra un diseño de 2 por 2, a una sola cara, con un diseño Ordenar con varios registros aplicado a un trabajo de impresión de datos variables (VDP) que contiene cuatro registros. Los registros están formados por cuatro páginas cada uno. "R" indica Registro y "P" Página. Por ejemplo, "R1 P1" es Página 1 para Registro 1.

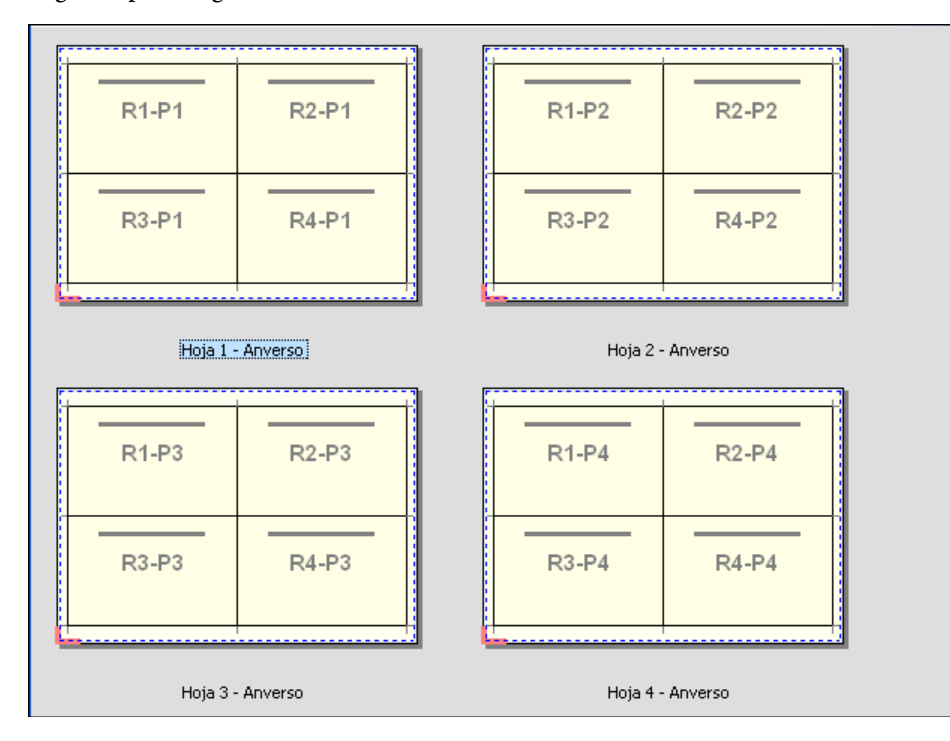

#### **Cortar y apilar**

Cortar y apilar ordena las páginas en la superficie de la hoja de forma que las hojas puedan apilarse y cortarse, y las pilas guillotinadas se apilen sin ninguna clasificación adicional. El diseño Cortar y apilar puede utilizarse con la opción Tamaño de pila

En el siguiente ejemplo se muestra un diseño de 2 por 2, con el diseño de cortar y apilar aplicado a un trabajo de impresión de datos variables que contiene 100 registros. Cada registro está formado por una página. Cuando las hojas se apilan, se cortan y se apilan de nuevo, los registros se ordenan siguiendo un orden secuencial.

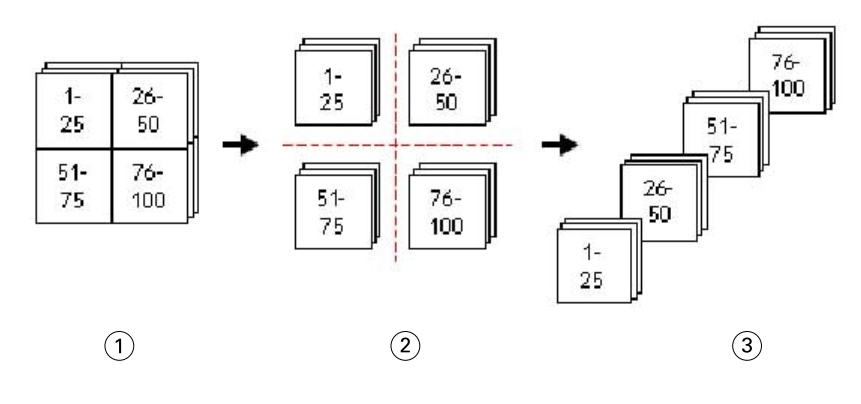

- *1 Imprimir*
- *2 Cortar*
- *3 Apilar*

#### **Tamaño de pila**

Tamaño de pila divide los trabajos de impresión de datos variables de gran tamaño en lotes más pequeños para simplificar el flujo de trabajo de Cortar y Apilar. Esto le permite limitar las hojas apiladas a cantidades que sean adecuadas para los equipos de guillotinado estándar. A cada lote se le agrega la imposición de forma independiente mediante el diseño Cortar y apilar y se colocan hojas de separación entre los lotes. La opción Tamaño de pila solo está disponible cuando se selecciona el diseño Cortar y apilar

En la siguiente presentación preliminar se muestra un diseño de 2 por 2, a una sola cara, con el diseño Cortar y apilar aplicado a un trabajo de impresión de datos variables (VDP) que contiene 12.000 registros, cada uno formado por una sola página. El resultado tiene 3000 hojas. La opción Tamaño de pila está definida con 1500 hojas por lote. El diseño resultante está formato por dos lotes, cada uno de los cuales puede cortarse, ordenarse, apilarse y empaquetarse conjuntamente.

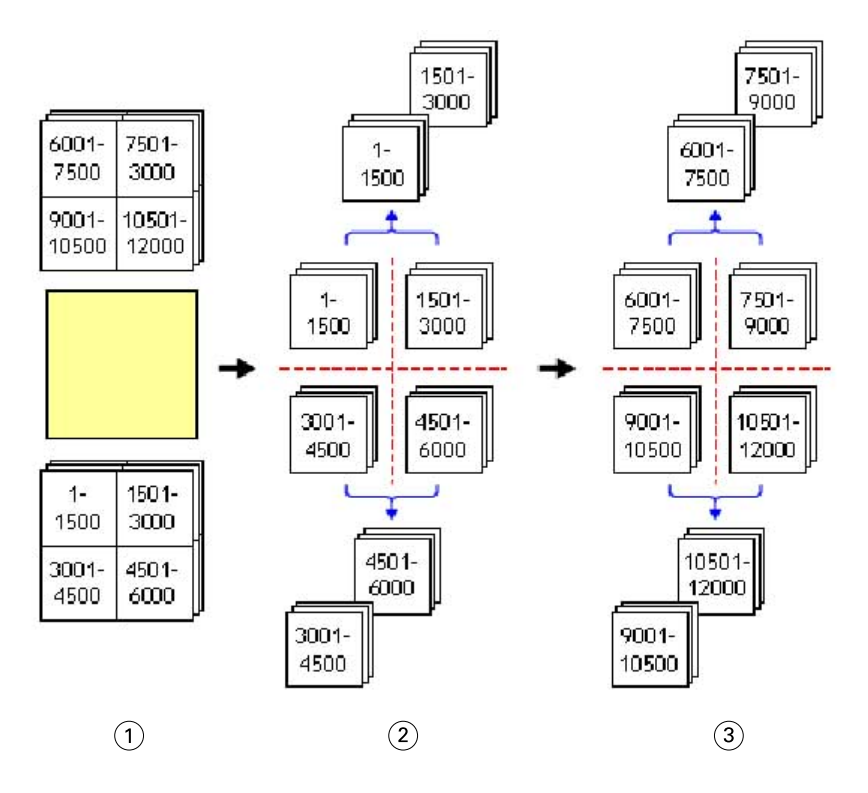

- *Imprimir*
- *Cortar la primera pila y empaquetar*
- *Cortar la segunda pila y empaquetar*

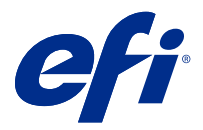

# Configuración de imposición

Fiery Impose Plus le permite definir las opciones de un trabajo de impresión, que incluyen tamaño de terminación, tamaño de hoja, dúplex, escalado, papel de portada, orientación de diseño, sangrados y marcas de impresora.

Los valores que aparecen en el panel Configuración los determinan los destinos de producto que seleccione. Consulte Seleccionar un flujo de trabajo de diseño de producto en la página 43.

Para obtener una descripción de las plantillas disponibles para cada destino de producto consulte [Plantillas de](#page-15-0) [imposición](#page-15-0) en la página 16.

## Seleccionar un flujo de trabajo de diseño de producto

Fiery Impose Plus admite una variedad de flujos de trabajo (destinos de producto). Al seleccionar un destino de producto, el panel Configuración cambia para mostrar las opciones pertinentes para ese destino de producto.

- **1** Haga clic en la flecha del cuadro de diseño de producto en la parte superior del panel Configuración debajo de Plantilla.
- **2** Haga clic en Normal, Cuadernillo o N por cara. A continuación, elija entre las siguientes opciones que aparecen.
- **3** Si seleccionó Cuadernillo para el diseño de producto, seleccione el método de encuadernación y la parte obligatoria. Si seleccionó N por cara para el diseño de producto, seleccione la opción de N por cara y el lado obligatorio.
- **4** Si se muestra el menú Tamaño de terminación seleccione un tamaño de terminación.

Normal y Cuadernillo incluyen un Tamaño de terminación que le permite seleccionar entre un flujo de trabajo de tamaño de terminación basado en cuadro de recorte y un flujo de trabajo de tamaño de terminación definido por el usuario. El destino N por cara incluye un ajuste adicional de Tamaño de terminación: Basado en cuadro de guillotinado.

## Opciones de tamaño de terminación para Fiery Impose Plus

Tamaño de terminación especifica el tamaño del producto final tras la impresión y la aplicación de los procesos de terminación como el guillotinado, plegado o encuadernación.

El flujo de trabajo predeterminado es Basado en el cuadro de recorte.

Los flujos de trabajo posibles son:

- **•** Basado en cuadro de recorte: el diseño del trabajo tiene como referencia el cuadro de recorte de Adobe PDF. Debe definir manualmente el tamaño del sangrado para el contenido de página del documento seleccionado. En el flujo de trabajo de tamaño de terminación, debe calcular manualmente el tamaño de terminación del producto final restando el tamaño de sangrado del tamaño del cuadro de recorte.
- **•** Definido por el usuario: el tamaño de terminación y el tamaño de sangrado finales se detectan automáticamente para el trabajo PDF, pero puede cambiar ambos valores. El contenido de la página se alinea en el centro del papel. En el flujo de trabajo de tamaño de terminación Definido por el usuario el tamaño de terminación es un valor fijo independiente del sangrado, el cuadro de recorte o el tamaño de la página del documento. Los tamaños de sangrado originales se detectan automáticamente.
- **•** Basado en cuadro de guillotinado: se trata de un flujo de trabajo automatizado que crea el diseño de manera dinámica para diferentes elementos más pequeños (como tarjetas de visita, postales o entradas para un concierto) en una hoja más grande (por ejemplo de 11 x 17). El usuario puede crear una carpeta de proceso por tamaño de hoja y añadir elementos más pequeños. La orientación automática determina la mejor orientación para poder imprimir el número máximo de elementos. Este flujo de trabajo solo se aplica a los trabajos de N por cara.

Al cambiar el tamaño de terminación a Basado en cuadro de guillotinado, la orientación del diseño se establece automáticamente en Automático. Automático calcula el número de elementos que pueden imprimirse tanto en vertical como en horizontal y después utiliza la orientación que maximiza el espacio de la hoja. Por ejemplo, si imprime tarjetas de visita a 3,5 por 2 en una hoja de 12x18, podrían salir 24 en vertical (8 filas y 3 columnas), o 25 en horizontal (5 filas y 5 columnas). La configuración Automático selecciona el modo horizontal, que es la orientación que presentan la mayoría de tarjetas de visita. Automático no está disponible con otros flujos de trabajo de tamaño de terminación.

La dimensión mínima que puede introducir para el tamaño de terminación final es de 0,25 pulgadas. El máximo depende del tamaño máximo del papel admitido por la impresora.

#### **Ventajas del Tamaño de terminación Definido por el usuario**

El tamaño de terminación definido por el usuario se basa en el tamaño de guillotinado especificado en el contenido original. Se especifica el tamaño de terminación y Fiery Impose Plus coloca automáticamente el contenido de la página en el centro de cada hoja.

Si el trabajo con imposición, contiene contenido que se coloca de forma diferente en cada página, cada uno con un tamaño de recorte diferente, si selecciona el tamaño de terminación definido por el usuario Fiery Impose Plus puede obtener automáticamente el tamaño de guillotinado definido en Adobe PDF.

Con el flujo de trabajo de cuadro de recorte y tamaño de terminación, el usuario debe calcular los sangrados y llevar a cabo cierta manipulación para colocar correctamente el contenido de la página para el diseño de imposición.

#### **Ventajas de la opción Basado en el cuadro de guillotinado en tamaño de terminación**

Una ventaja de la opción Basado en cuadro de guillotinado en tamaño de terminación y particularmente con flujos de trabajo automatizado como Hot Folders, impresoras virtuales y valores predefinidos, es que se calcula automáticamente el número de filas y columnas si se cambia el tamaño de la imagen PDF. La orientación del diseño automático maximiza el número de productos (por ejemplo tarjetas de visita). Si cambia el tamaño de hoja al preparar el flujo de trabajo en Fiery Impose, el diseño se actualizará.

## Establecer tamaño de hoja en Fiery Impose Plus

El valor de Hoja predeterminado se aplica a todas las hojas (signaturas) y define la dimensión del diseño de imposición previsto. Puede definir asignaciones especiales de tamaño de hoja en Substrate Catalog.

- **1** Haga clic en la flecha que está a la derecha del cuadro del campo Hoja para definir las dimensiones de una hoja de papel. También puede introducir el tamaño deseado directamente en el cuadro Hoja.
- **2** Haga clic en Editar para especificar otros valores de papel, como el gramaje o el modo de color.
- **3** Si se admite Substrate Catalog, haga clic en la flecha que está a la derecha del cuadro Papel para seleccionar en el menú Substrate Catalog.

# Configuración de Dúplex en Fiery Impose Plus

Dúplex define cómo se coloca el contenido en las caras opuestas de una hoja. Las opciones de Dúplex dependen del Fiery server al que se conecte.

Fiery Impose Plus aplica automáticamente la configuración de impresión a doble cara para el y método de encuadernación seleccionado. La configuración de Dúplex en Fiery Impose Plus modifica cualquier otro ajuste de Dúplex configurado en Propiedades del trabajo de Command WorkStation.

Prensa de doble impresión es una opción disponible con impresión a doble cara. Cuando se selecciona Prensa de doble impresión, la hoja que se introduce en la impresora se gira boca abajo después de imprimir en un lado de la hoja. En el panel Vista de hojas, el reverso de la hoja se gira 180 grados. Cuando la hoja se gira boca abajo, la pinza de sujeción de la hoja cambia de borde. La opción Prensa de doble impresión solo se habilita cuando se configura la opción Dúplex como Prensa de doble impresión a doble cara.

- **•** Seleccione una de las siguientes opciones:
	- **•** A una cara: desactiva la impresión dúplex y utiliza la impresión a una cara.
	- **•** A doble cara frente y vuelta: desactiva la opción Prensa de doble impresión y gira el reverso de un trabajo a doble cara 180 grados horizontalmente.

## Configuración de la escala en Fiery Impose Plus

Con los ajustes de configuración de Escala se aumenta o se reduce la página según el valor especificado.

En un destino de producto Normal, la configuración de Escala se aplica a todas las páginas de un trabajo. En los destinos de producto Cuadernillo y N por cara, puede aplicar la escala a espacios concretos de las hojas. El número de espacios de una hoja depende de los valores de Fila y Columna. El tamaño del espacio es igual al tamaño máximo imprimible de la hoja dividido entre el número de espacios.

El flujo de trabajo Tamaño de terminación definido por el usuario ofrece más opciones de escala que el flujo de trabajo Tamaño de terminación de cuadro de recorte.

La opción Usar área no imprimible utiliza todas las dimensiones físicas de la hoja seleccionada para la imposición del trabajo de impresión. Esto resulta útil a la hora de crear plantillas personalizadas que puede utilizar con distintas impresoras. Cuando esta opción *no* está seleccionada, Fiery Impose Plus determina la posición y el factor de escala del trabajo con imposición mediante el área imprimible de la hoja impresa final, según la impresora. Esta restricción puede impedir que una plantilla personalizada se utilice con otra impresora.

**Nota:** El valor de Filas y Columnas influye en la configuración de Escala. Si selecciona un valor que hace que el contenido sobrepase el borde de la hoja, Fiery Impose Plus muestra una advertencia visual.

# Especificar valores de Escala

El flujo de trabajo de tamaño de terminación Basado en cuadro de recorte (el valor por omisión) le permite especificar el escalado, ajustar a página o evitar el escalado. El tamaño de terminación Definido por el usuario ofrece más opciones de escala, que permiten el ajuste o la inclusión de la imagen de la página en el límite fijo del tamaño de terminación o el sangrado.

- **1** Seleccione un valor en el menú Escala.
- **2** Si selecciona Personalizado, introduzca un valor de escala en el cuadro de texto.
- **3** Para utilizar todas las dimensiones físicas de la hoja seleccionada para la imposición del trabajo de impresión, active la casilla de verificación Usar área no imprimible si está disponible.

## Configurar papel de portada

Puede configurar si incluye una portada y especificar sus valores.

- **1** Haga clic en la casilla de verificación Portada para incluir una portada.
- **2** Haga clic en Definir para especificar la configuración del papel.

Seleccione si desea aplicar los mismos valores tanto a la portada delantera como a la contraportada o especificar sólo valores para la portada delantera o separadamente para la portada delantera y la contraportada.

## Configurar la orientación de diseño

Utilice el menú Orientación de diseño en el panel Configuración para especificar la orientación de la hoja.

- **1** Haga clic en Vertical u Horizontal en el menú Diseño Orientación.
- **2** Si el estilo de cuadernillos es Folleto anidado, especifique el tamaño del subconjunto, que es el número de hojas dentro de cada subconjunto.

El número de hojas de cada subconjunto no es un número fijo y Fiery Impose Plus ajusta las hojas necesarias en función del total real de páginas del trabajo. El valor predeterminado para Tamaño de subconjunto (hoja/ subconjunto) es 2 y el valor máximo posible es 15.

## Sangrados para flujos de trabajo en Fiery Impose Plus

Cómo aplica Fiery Impose Plus los sangrados depende del flujo de trabajo que seleccione.

- **•** Para el flujo de trabajo de tamaño de terminación Cuadro de recorte, la opción Sangrado traslada las marcas de guillotinado hacia el interior de la imagen en la cantidad especificada, para garantizar que el área impresa sobrepase el borde de la hoja guillotinada. Puede especificar la cantidad de sangrado de separación para los bordes izquierdo/derecho (horizontal) y superior/inferior (vertical) del contenido de la página.
- **•** Para el flujo de trabajo de tamaño de terminación Definido por el usuario, la opción Sangrados representa la cantidad del contenido de la página que va a aparecer más allá del límite del tamaño de terminación. Las marcas de guillotinado se ajustan automáticamente y permanecen alineadas con el borde del tamaño de terminación. Al abrir un trabajo en Fiery Impose Plus y seleccionar la opción de Definido por el usuario en tamaño de terminación, las dimensiones del tamaño de terminación y los sangrados se introducen automáticamente, pero puede modificar los valores.

## Configurar sangrados

Fiery Impose Plus le permite definir sangrados horizontales y verticales.

- **•** Realice una de las siguientes acciones:
	- **•** Para especificar la cantidad de sangrado horizontal y vertical del trabajo, introduzca valores de 0 a 720 puntos, de 0 a 10 pulgadas, o de 0 a 254 mm en los campos adecuados.
	- **•** Para aplicar los mismos valores de sangrado a los cuatro bordes del contenido de la página, haga clic en la casilla de verificación Aplicar ambos e introduzca un valor.

# Desplazamiento del diseño

Al usar Desplazamiento de diseño, puede especificar la distancia entre el borde de la hoja y el cuadro de recorte del diseño en los cuatro lados de la hoja. Desplazamiento de diseño reposiciona el diseño en la hoja, donde el tamaño del área de diseño permanece sin cambios.

**Nota:** Los valores de desplazamiento especificados en el cuadro de diálogo Desplazamiento de diseño se aplican a todas las hojas del trabajo.

**Nota:** Desplazamiento de diseño en el cuadro de diálogo Marcas, en la pestaña Marca de registro y código de barras, no puede utilizarse en combinación con Desplazamiento de diseño en el panel Configuración. Si especifica los valores de desplazamiento en el panel Configuración, Fiery Impose Plus desactiva automáticamente Desplazamiento de diseño en el cuadro de diálogo Marcas.

- **1** En Fiery Impose Plus, en el panel Configuración, haga clic en Definir en la opción Desplazamiento de diseño.
- **2** En el cuadro de diálogo Desplazamiento de diseño, especifique los valores de desplazamiento.
- **3** Realice una de las siguientes acciones:
	- **•** Si los valores especificados son correctos, haga clic en Aceptar para aplicar los cambios.
	- **•** Si los valores especificados son incorrectos, haga clic en Restablecer para descartar los cambios.
	- **•** Si no desea desplazar el diseño, haga clic en Cancelar.
- **4** Si los valores de desplazamiento aplicados son incorrectos y desea deshacer el desplazamiento aplicado, haga clic en Editar > Deshacer desplazamiento de diseño.

## Establecer los márgenes

El margen es la distancia entre el borde de la hoja y el borde del diseño. Puede definir los márgenes en la hoja para dejar suficiente espacio en las dos caras de la misma.

Mediante el uso de márgenes personalizados en Personalizar, puede especificar diferentes valores de margen en los cuatro bordes de la hoja y dejar el espacio adicional de la hoja para que terminador puede sostener la hoja por ahí.

- **•** En Fiery Impose Plus, en el panel Configuración, haga clic en uno de los siguientes elementos de la opción Margen.
	- **•** Predeterminado: establece los valores de los márgenes predeterminados automáticamente. Los valores predeterminados incluyen área no imprimible.

**Nota:** El espacio disponible entre el borde de la hoja y el borde del diseño es el área no imprimible.

**•** Usar área no imprimible: establece automáticamente los márgenes a cero. Si selecciona esta opción, los bordes del diseño se alinearán con los bordes de las hojas usando el área no imprimible, lo que permite imprimir hasta el borde de la hoja. Todos los márgenes muestran un valor cero.

**Nota:** El área no imprimible de la hoja depende de la impresora. Si selecciona la opción Usar área no imprimible, la impresión podría quedar cortada.

**•** Personalizado: permite configurar manualmente los márgenes según los valores deseados. Si selecciona esta opción, puede especificar manualmente los valores de los márgenes izquierdo, derecho, superior e inferior. La opción Personalizado permite dejar suficiente espacio alrededor del diseño para adaptarse a los requisitos de acabado.

**Nota:** Los márgenes especificados se aplican a todas las páginas del trabajo.

## Configurar las marcas de imprenta en Fiery Impose Plus

Fiery Impose Plus permite configurar las marcas de imprenta. También puedes activar o desactivar las marcas y elementos individuales de la etiqueta del trabajo.

La posición de un pliegue en un diseño se define con una línea punteada denominada marca de plegado. La posición de un corte se define con una línea continua denominada marca de guillotinado. También existen marcas especializadas que definen el tamaño y la ubicación de los márgenes (el espacio que rodea el área de contenido de la página); espacios entre áreas impresas (el espacio entre las páginas); y los contenidos a sangre (extensiones de contenido más allá de una marca de guillotinado); se utilizan para garantizar que el área impresa alcance el mismo borde de una página guillotinada. Puede elegir entre las marcas de guillotinado de estilo estándar o las marcas de estilo japonés.

- **•** Utilice Marcas de imprenta para añadir información de guillotinado y de plegado y datos del trabajo a todas las hojas. La opción Marcas de imprenta activa las marcas en la totalidad de un trabajo. Los diseños sólo muestran las marcas de impresora pertinentes. Si el diseño no requiere que se pliegue la hoja, las marcas de plegado no se muestran aunque las haya seleccionado.
- **•** Utilice el cuadro de diálogo Marcas para activar o desactivar las marcas de guillotinado, las marcas de plegado y elementos individuales de la etiqueta del trabajo.

**Nota:** Las marcas de imprenta del flujo de trabajo de tamaño de terminación Definido por el usuario siempre se alinean con el borde del tamaño de terminación.

#### **Acerca de los conjuntos de marcas con nombre en el menú Marcas**

Los conjuntos de marcas con nombre pueden guardarse en su ordenador local o ser un conjunto exclusivo de marcas para un trabajo específico.

Los nombres en el menú Marcas pueden ser:

- **•** Ninguno: sin marcas aplicables.
- **•** Aparece una lista de nombres que ya ha utilizado al guardar conjuntos de marcas en su ordenador local.

**Nota:** Por omisión, los nombres se ordenan en orden ascendente alfanumérico.

**•** Personalizado: marcas que son exclusivas para el trabajo o no se han guardado como un conjunto de marcas con nombre en su ordenador local.

Si abre un trabajo con un conjunto de marcas (denominado, por ejemplo, «Marcas azules») y a continuación utiliza el menú Marcas para cambiar uno de los valores, el conjunto de marcas que se han cambiado ya no se llamará «Marcas azules» sino «Personalizado». Si guarda este conjunto de marcas que se ha cambiado, puede otorgarle otro nombre. Si intenta asignar el nombre «Marcas azules», Fiery Impose Plus le pregunta si desea sobrescribir el grupo existente denominado «Marcas azules».

Si cambia los valores en «Marcas azules» después de guardar un trabajo, cuando vuelva a abrir ese trabajo, el nombre del conjunto de marcas se mostrará como «Personalizado». Si elimina un conjunto de marcas con nombre después de guardar un trabajo, cuando vuelva a abrir ese trabajo, el nombre del conjunto de marcas se mostrará como «Personalizado», pero la configuración del trabajo no se perderá.

**Nota:** Los conjuntos de marcas con nombre que cree se guardarán en su ordenador local. Los nombres de los conjuntos de marcas no se transfieren entre los ordenadores de los usuarios. Por ejemplo, usted puede crear un conjunto de marcas denominado «Marcas azules» en su ordenador local y asignarlo a un trabajo. Otro usuario abre ese trabajo en su ordenador local. Incluso si el otro usuario también tiene un conjunto de marcas denominado «Marcas azules» en su ordenador, el conjunto de marcas en su trabajo se seguirá mostrando como «Personalizado» en el menú Marcas de su ordenador.

#### **Nombrar, guardar y reutilizar conjuntos de marcas**

Puede aplicar valores y el nombre de la marca, guardar y reutilizar conjuntos de marcas, incluidos el estilo, longitud horizontal, longitud vertical, tipo de trazo, grosor de trazo y color de trazo.

- **1** Seleccione Definir en el menú Marcas
- **2** En la ventana Marcas agregue marcas de impresión o los objetos personalizados sobre el diseño de la hoja, y haga clic en Guardar.

Aparecerá un mensaje pidiéndole el nombre del conjunto de marcas.

- **3** Asigne un nombre al conjunto de las marcas. Este nombre aparecerá en el menú Marcas en el futuro, lo que le permitirá utilizar el conjunto de marcas con nombre para futuros trabajos.
- **4** Haga clic en Aceptar en la ventana Marcas para aplicar el conjunto de marcas al trabajo actual.

Para eliminar un conjunto de marcas, seleccione el conjunto que desee eliminar en el menú Marcas y haga clic en el icono de la papelera.

#### **Definir marcas de imprenta**

Utilice el cuadro de diálogo Marcas para configurar las marcas de imprenta.

**1** En el panel Configuración haga clic en el menú desplegable Marcas y seleccione Definir….

**2** Utilice las pestañas Guillotinar, Plegado, Etiqueta de trabajo, Texto de página vacía y Marca de registro y código de barras para especificar los valores.

**Nota:** La Etiqueta de trabajo de los trabajos de impresión de datos variables muestra información diferente a la de los trabajos que no son de impresión de datos variables.

#### **Configurar marcas de guillotinado**

Utilice la pestaña Guillotinar para configurar las marcas de guillotinado.

- **1** Haga clic en la pestaña Guillotinar.
- **2** Active la casilla de verificación Imprimir marcas de guillotinado.
- **3** Seleccione en el menú Estilo:
	- **•** Estándar: imprime las marcas en un formato de estilo occidental estándar (marcas únicas en las esquinas). Este es el valor predeterminado.
	- **•** Japonés: imprime las marcas en un formato de estilo japonés (marcas en la esquina y en el centro de cada cara de la página).

Si el valor de sangrado es 0, las marcas japonesas son una línea, similar al estilo estándar. Si se configura un valor de sangrado, se muestran dos marcas en las esquinas para indicar el guillotinado y el sangrado.

- **4** Defina lo siguiente para las marcas de guillotinado impresas:
	- **•** Especifique la longitud de la marca horizontal y vertical de 1 a 216 puntos.
	- **•** Defina punteado o sólido en Tipo de trazo.
	- **•** Especifique el ancho de trazo de 1/4 a 3 puntos.
	- **•** Seleccione Color de trazo.
	- **•** En los campos Desplazamiento horizontal y vertical, introduzca valores de –72 a +72 puntos, de –1,0 a 1,0 pulgadas o de –25,4 a 25,4 mm.

#### **Configurar marcas de plegado**

La pestaña Plegado le permite definir la longitud y apariencia de la marca de plegado y desactivar las marcas individuales.

- **1** En el cuadro de diálogo Marcas, haga clic en la pestaña Plegado.
- **2** Active la casilla de verificación Imprimir marcas de plegado.
- **3** Defina cualquiera de las siguientes:
	- **•** Defina la longitud horizontal y vertical de las marcas, de 1 a 216 puntos.
	- **•** Defina el Tipo de trazo de las marcas de plegado, punteado o sólido.
	- **•** Especifique el Grosor de trazo de las marcas de plegado de 1/4 punto a 3 puntos.
	- **•** Defina el Color de trazo.

### **Configurar los atributos de etiqueta del trabajo**

La pestaña Etiqueta del trabajo permite definir el contenido y ubicación de la pestaña del trabajo. (Contenido de la etiqueta del trabajo de los trabajos de impresión de datos variables y no de impresión de datos variables.)

- **1** Haga clic en la pestaña Etiqueta del trabajo.
- **2** Haga clic en las casillas de verificación (como Nombre de trabajo e Información de hoja) para mostrar la información asociada a la etiqueta del trabajo.

La información de hoja para los trabajos estándar incluye el número de hoja y la información de superficie (anverso/reverso).

Para los trabajos de impresión de datos variables, también puede hacer clic en la casilla de verificación Número de hoja de salida que muestra el número de hoja absoluto. Si el número total de hojas impresas es 500, el número de hojas absoluto es de 1 a 500.

- **3** haga clic en el área en la que desea colocar la etiqueta.
- **4** Haga clic en Horizontal o Vertical para especificar si desea colocar la etiqueta del trabajo horizontal o verticalmente en la hoja.
- **5** Si lo desea, introduzca los valores de desplazamiento X e Y.

El desplazamiento se mide desde el punto de origen.

## **Configurar texto de página vacía**

Haga clic en la pestaña Texto de página vacía para definir qué aparece en las páginas vacías implícitas.

- **1** Haga clic en la pestaña Texto de página vacía.
- **2** Introduzca el texto que desea que se muestre en las páginas vacías implícitas.
- **3** Seleccione Imprimir texto de página vacía.

## **Configurar marcas de registro y código de barras en Fiery Impose Plus**

Su diseño de imposición puede incluir una marca de registro, un código de barras o ambos. Estas opciones permiten la compensación automática de la variación y la configuración de la máquina para el terminador fuera de línea Duplo.

La posición de la marca de registro determina el borde inicial de la hoja, ya que el terminador Duplo requiere que la marca esté a la derecha del borde inicial de la superficie superior de la hoja.

- **1** En el cuadro de diálogo Marcas haga clic en la pestaña Marca de registro y código de barras.
- **2** Haga clic en una de las siguientes opciones en el campo Tipo de dispositivo :
	- **•** Duplo DC-646 (código de barras de 2 dígitos)
	- **•** Duplo DC-646 (código de barras de 3 dígitos)
- <span id="page-51-0"></span>**•** Personalizar
- **•** [Nombre del perfil del dispositivo instalado por el usuario]
- **3** Haga clic en uno de los siguientes en el menú Imprimir:
	- **•** No imprimir, que es el valor predeterminado
	- **•** Solo marca de registro
	- **•** Solo código de barras
	- **•** Marca de registro y código de barras

Las opciones de esta lista desplegable se muestran u ocultan en función de las capacidades del dispositivo.

- **4** Si seleccionó Solo marca de registro, especifique los siguientes valores:
	- **•** Posición: La ubicación de la marca de registro en la hoja.
	- **•** Longitud de marca y Ancho de marca: el rango de longitud posible es de 5 a 10 mm. El rango de anchura posible es de 0,4 mm a 1,6 mm.
	- **•** Desplazamiento de marca: desplazamiento vertical y horizontal para la posición de marca. El valor por omisión tanto del borde de alimentación como del borde derecho es de 5 mm. El rango posible es de 3 a 15 mm para cada una.
	- **•** Desplazamiento de diseño: la cantidad que mueve el diseño desde el borde de alimentación de la hoja para colocar la marca de registro y el código de barras. El rango posible es de 0 a 30 mm.
- **5** Si define Solo código de barras, configure lo siguiente:
	- **•** Posición: la ubicación del código de barras en la hoja.
	- **•** Los valores de Texto de código de barras y de Tipo de código de barras varían según el valor seleccionado en el menú desplegable Tipo de dispositivo
		- **•** Si establece Duplo DC-646 (código de barras de 2 dígitos) en el campo Tipo de dispositivo , establezca lo siguiente:
			- **•** Tipo de código de barras: el valor predeterminado es Código 39
			- **•** Texto de código de barras: un número de 2 dígitos de 01 a 80.
		- **•** Si establece Duplo DC-646 (código de barras de 3 dígitos) en el campo Tipo de dispositivo, establezca lo siguiente:
			- **•** Tipo de código de barras: el valor predeterminado es Código 39
			- **•** Texto de código de barras: número de 3 dígitos de hasta 250
		- **•** Si establece Personalizado en el campo Tipo de dispositivo, establezca lo siguiente:
			- **•** Tipo de código de barras: Código 39 o Código 128
			- **•** Texto de código de barras: admite una combinación de caracteres alfanuméricos y caracteres especiales. Los caracteres especiales permitidos son '-', '.', ' $\frac{1}{2}$ ', '/', ' + ', '% ' y ' [espacio]'.
		- **•** Si selecciona un [nombre de Perfil de dispositivo instalado por el usuario] en el campo Tipo de dispositivo, los valores de Tipo de código de barras y Texto de código de barras deben establecerse de acuerdo con la especificación del dispositivo proporcionada por el fabricante del dispositivo.
- **•** Imprimir texto: imprime la representación numérica del código de barras en la hoja.
- **•** Desplazamiento de marca: desplazamiento vertical y horizontal para la posición de código de barra. El valor por omisión para el borde de alimentación es 5 mm. El rango posible es de 3 a 15 mm. El valor por omisión para el borde derecho es 25 mm y el rango posible es de 25 mm a 42 mm.
- **•** Desplazamiento de diseño: la cantidad que mueve el diseño desde el borde de alimentación de la hoja para colocar la marca de registro y el código de barras. El rango posible es de 0 a 30 mm.
- **6** Si especificó Marca de registro y código de barras, especifique la configuración en el panel Registro como se describe en los pasos [4](#page-51-0) en la página 52 y [5](#page-51-0) en la página 52.

La configuración se aplica tanto a las marcas de registro como al código de barras. En el panel Código de barras, especifique el texto y si desea imprimir el texto.

**7** Seleccione Imprimir marca solo en superficie del anverso de la hoja, si es necesario.

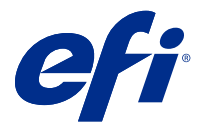

# Especificar configuración de cuadernillo en Fiery Impose Plus

La configuración de Cuadernillo incluye valores de encuadernación para el destino de producto del cuadernillo, filas y columnas y desplazamiento (el desplazamiento que sufre el área de contenido a causa del plegado incremental de las signaturas en las encuadernaciones con cosido interno y folletos anidados).

## Especificar valores de encuadernación para cuadernillo

Puede especificar un método de encuadernación y opciones de borde. El método de encuadernación afecta al orden en el que las páginas se sitúan sobre la hoja. (No hay selecciones de encuadernación disponibles para diseños con más de dos columnas o filas.)

- **1** Seleccione uno de los siguientes métodos de encuadernación:
	- **•** Folleto
	- **•** Folletos anidados
	- **•** Pliego a pliego
- **2** Seleccione una de las siguientes opciones de borde de encuadernación:
	- **•** Izquierdo
	- **•** Derecho
	- **•** Superior

**Nota:** La encuadernación superior solo está disponible cuando el diseño tiene 2 filas x 1 columna o 2 filas x 2 columnas.

# Especificar los valores de Fila y columna para Cuadernillo

En los valores de Fila y columna del cuadernillo, puede especificar 1X2, 2X2 o 2X2 folleto repetido.

- **1** Haga clic en la flecha que está a la derecha del cuadro Fila y columna para mostrar el menú.
- **2** Seleccione 1X2, 2X2 o 2X2 Folleto repetido.

Los valores disponibles dependen del estilo de encuadernación.

**3** Haga clic en Alinear al centro para definir la colocación inicial del contenido de las páginas.

Si especifica un valor de desplazamiento y selecciona Dentro, puede utilizar la opción Alinear al centro para espaciar mejor la página con imposición o especificar una separación para indicar la cantidad de desplazamiento.

# Estilos disponibles para opciones de encuadernación por borde

En la siguiente tabla se muestra qué valores de Estilo pueden utilizarse con las opciones de encuadernación por borde. Estos se aplican a los trabajos de PostScript o PDF, pero no a los trabajos de impresión de datos variables.

**Nota:** Para el diseño de encuadernación Folleto repetido, el valor Estilo modifica la orientación de los cuadernillos. Para los diseños N por cara el valor Estilo modifica la orientación de las páginas.

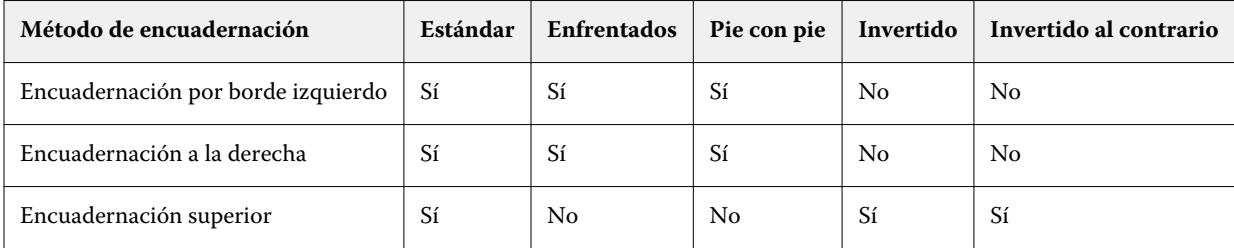

## Especificar los valores de Desplazamiento

En Desplazamiento, puede definir una dirección y un grosor de hoja.

- **1** En el menú Desplazamiento, seleccione uno de los valores de dirección (o No).
	- **•** Dentro: las posiciones de las páginas en la hoja más exterior permanecen constantes. Las posiciones de las páginas restantes en el resto de las hojas se mueven hacia el lomo.
	- **•** Fuera: las posiciones de las páginas en la hoja más interior permanecen constantes. Las posiciones del resto de las páginas en todas las otras hojas se alejan del lomo.
- **2** Configure el grosor de la hoja realizando una de las siguientes operaciones:
	- **•** Haga clic en una opción del menú de ajuste de desplazamiento.
	- **•** Introduzca un valor de grosor personalizado (entre 0 y 2 puntos, o el equivalente en otra unidad de medida).

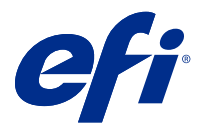

# Rotación automática de páginas para trabajos con imposición y orientación combinada

La función de rotación automática de páginas le permite crear fácilmente un cuadernillo u otro trabajo terminado, desde una combinación de páginas horizontales y verticales. Puede organizar fácilmente el cuadernillo de forma que la orientación de todas las páginas sea la misma y no se reduzca el contenido sin páginas.

Esta función funciona con Normal, N por cara y los flujos de trabajo de Booklet Maker tanto si se usa un tamaño de terminación definido por el usuario como basado en un cuadro de guillotinado. Sin embargo, no funciona con flujos de trabajo de impresión VDP o rotación personalizada.

- **1** Abra un trabajo con orientación de página mixta en Fiery Impose Plus.
- **2** En el panel de Fiery Impose Plus Configuración, cree un cuadernillo seleccionando Cuadernillo (con los valores por defecto, Folleto (izquierda)) y configure el Tamaño de terminación en Definido por el usuario.
- **3** Seleccione el tamaño de la hoja.
- **4** Junto a Rotación automática de páginas, seleccione la dirección de rotación automática: 90 grados hacia la derecha o 90 grados hacia la izquierda.
- **5** Debajo de Escala, seleccione Ajustar tamaño de terminación proporcionalmente.
- **6** En la parte superior del panel Configuración, junto a Plantilla, haga clic en el icono Guardar. Seleccione un nombre para la plantilla y haga clic en Aceptar.
- **7** Cierre el trabajo sin guardarlo.
- **8** A continuación, abra Hot Folders y haga clic en Nuevo para crear una nueva carpeta de proceso.
- **9** En la ventana Configuración de carpeta de proceso que aparece, escriba un nombre para la carpeta de proceso. Haga clic en Seleccionar y después en Connect para conectarse a Fiery server.
- **10** Junto a Acción del trabajo, seleccione Procesar y En espera.
- **11** Junto a Propiedades del trabajo, haga clic en Definir.
- **12** En la ventana Propiedades del trabajo seleccione Diseño > Impose, y debajo de Plantillas, seleccione la plantilla que creó en el paso 5 en la página 56 y haga clic en Aceptar.
- **13** En la ventana Configuración de carpeta de proceso haga clic en Aceptar.

La carpeta de proceso se crea en el escritorio.

- **14** En el escritorio, arrastre el trabajo con orientaciones de páginas mezcladas hasta la carpeta de proceso.
- **15** Vuelva al Fiery server. El trabajo debería aparecer allí para ser procesado.

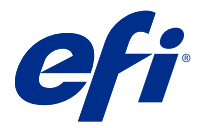

# Modificar páginas manualmente en Fiery Impose Plus

Cuando utiliza Fiery Impose Plus, puede girar, editar, reordenar, insertar y eliminar manualmente las páginas.

# Girar páginas

En el panel Vista de hojas, sólo es posible girar las páginas en el modo de localización.

- **•** Realice cualquiera de las siguientes acciones:
	- **•** Para girar una sola página, haga clic en el icono Girar (flecha) de esa página.

Si ha reducido mucho, es posible que no vea el icono Girar. Puede ampliar hasta que el icono vuelva a estar visible.

- **•** Para girar todas las páginas del trabajo, presione las teclas Mayús y Ctrl y haga clic en el icono de Girar de cualquier página.
- **•** Para girar todas las páginas de un área determinada del frente de todas las páginas de impresión dúplex, mantenga pulsada la tecla Mayús y haga clic en el icono Girar de cualquier página de dicha área de la hoja.
- **•** Para girar todas las páginas de un área determinada del anverso y el reverso de todas las páginas de impresión a dos caras, mantenga pulsada la tecla Ctrl (Windows) o Cmd (Mac OS X) y haga clic en el icono Girar de cualquier página de dicha área de la hoja.

# Editar el contenido de página

El plugin Enfocus PitStop para Adobe Acrobat le permite editar el contenido de las páginas de un trabajo.

**Nota:** Edite el contenido de las páginas antes de realizar operaciones de hojas, como agregar, duplicar o eliminar hojas. La edición del contenido de la página cancela todas las operaciones de hoja anteriores.

**•** Para ver la documentación de PitStop, haga clic en Ayuda > Ayuda de plugin > Enfocus PitStop Professional en el menú de Acrobat.

# Editar el contenido de las páginas con PitStop

El plugin Enfocus PitStop para Adobe Acrobat le permite editar el contenido de las páginas de un trabajo.

- **1** Haga clic con el botón derecho en una hoja en el panel Vista de páginas y a continuación, seleccione Editar página.
- **2** Utilice las herramientas de edición de PitStop para editar el contenido del documento.

# Reordenar las páginas

Puede reorganizar manualmente las páginas, organizándolas en la ventana principal.

**•** En el panel Vista de páginas. seleccione la miniatura que desee mover y arrastre la página a su nueva posición.

## Insertar páginas vacías manualmente

Para agregar una página vacía a su diseño.

**•** Seleccione la página en el panel Vista de páginas en la que desea agregar una página y a continuación, haga clic en el icono de Insertar página vacía en la barra de herramientas de la Vista de páginas.

## Eliminar páginas

Puede eliminar páginas rápidamente.

**•** Haga clic con el botón derecho en una página en el panel Vista de páginas y seleccione Eliminar en el menú que aparece.

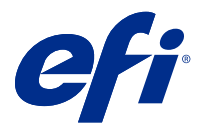

# Impresión de datos variables en Fiery Impose Plus

En Fiery Impose Plus, la imposición de VDP (impresión de datos variables) utiliza muchas de las funciones disponibles para un trabajo de imposición normal. Sin embargo, hay diferencias entre la imposición de impresión de datos variables y la imposición normal, y estas diferencias se encuentran en la ventana Fiery Impose Plus.

Un trabajo de impresión de datos variables (VDP) está formado por uno o varios registros de datos variables.

**Nota:** Para obtener más información sobre los formatos de impresión de datos variables (VDP) en Fiery Impose Plus, consulte la documentación que se suministra con su impresora.

Puede agregar una imposición a los trabajos de impresión de datos variables (VDP) mediante las plantillas predefinidas o las plantillas personalizadas creadas en Fiery Impose Plus.

Cuando aplica una plantilla a un trabajo de impresión de datos variables, el diseño de imposición de la plantilla se aplica secuencialmente a cada registro del trabajo.

- **•** Cada registro comienza en una nueva hoja.
- **•** Si un registro no llena la hoja completamente, Fiery Impose Plus inserta una o varias páginas vacías para compensar los espacios que quedan en la superficie de la hoja.
- **•** El número de páginas en cada registro puede variar. Fiery Impose Plus inserta las páginas vacías para compensar las diferencias de longitud de páginas entre los registros.

# Abrir y ver una presentación preliminar de un trabajo de impresión de datos variables (VDP)

Puede abrir un trabajo de impresión de datos variables, en la lista En espera del Centro de trabajos. Para ver una presentación preliminar de un trabajo de impresión de datos variables, utilice la ventana Presentación preliminar de trama.

- **•** Realice una de las siguientes acciones:
	- **•** Para abrir un trabajo de impresión de datos variables, haga clic con el botón derecho en la lista En espera del Centro de trabajos.
	- **•** Para ver una presentación preliminar de un trabajo de impresión de datos variables, utilice la ventana Presentación preliminar de datos de trama (Acciones > Presentación preliminar).

Las presentaciones preliminares incluyen todos los valores de imposición aplicados al trabajo. El contenido del trabajo se muestra con su tamaño real, organizado por registros o conjuntos terminados.

# Imposición de un trabajo de impresión de datos variables

Los valores de imposición se aplican a cada una de las páginas del trabajo de Impresión de datos variables. Muchos valores de imposición de impresión de datos variables son similares a los de los trabajos que no son de impresión de datos variables.

**Nota:** Normal, Cuadernillo y N por cara son los flujos de trabajo (destinos de producto) disponibles para la imposición de impresión de datos variables.

Cuando añada una imposición a un trabajo de impresión de datos variables, recuerde lo siguiente:

- **•** El menú Tamaño de hoja incluye el tamaño de hoja seleccionado y los tamaños de hoja recientemente utilizados.
- **•** El menú Plantilla permite seleccionar una plantilla predefinida o una plantilla personalizada creada con Fiery Impose Plus.
- **•** Al crear una plantilla personalizada en la ventana de Imposición de impresión de datos variables debe tener un trabajo de impresión de datos variables basados en estándares abiertos para poder tener acceso a las funciones de impresión de datos variables exclusivamente.

## Imprimir láminas de control de los trabajos de impresión de datos variables

Una lámina de control identifica el número de superficie absoluto, el número de conjunto de salida, el número de superficie relativo para iniciar el conjunto de salida y las páginas de cada registro.

**•** Haga clic en Marcas y a continuación, haga clic en Definir.

# Especificar cuadernillo, escala o sangrados para la imposición de impresión de datos variables

Los valores de imposición de Impresión de datos variables para cuadernillo de varias páginas por cara, sangrados y escala difieren ligeramente de los valores de un trabajo estándar de Fiery Impose Plus.

#### **Definir Cuadernillo varios por cara para los trabajos de Impresión de datos variables**

Puede especificar un 2 x 2 Cuadernillo único al seleccionar Folleto para un trabajo de Impresión de datos variables. (Esto le permite imprimir dos registros en una hoja.) Para los registros de diferentes longitudes Fiery Impose Plus agrega automáticamente páginas vacías basándose en los requisitos de paginación.

Puede guardar la configuración como un valor predefinido y puede seleccionarlo en Impresoras virtuales o Hot Folders.

- **1** Seleccione un trabajo de la lista En espera en Command WorkStation y abra Fiery Impose Plus de una de las siguientes formas:
	- **•** Seleccione Impose Plus en el menú Acciones.
	- **•** Haga clic con el botón derecho en el trabajo y seleccione Impose Plus.
- **2** En la ventana Impose Plus, haga clic en Cuadernillo como destino de producto y Cuadernillo como tipo de encuadernación.
- **3** Haga clic en Izquierdo, Derecho o Superior para el estilo de encuadernación.
- **4** Para especificar el tamaño de Hoja, haga clic en Edición junto al campo de texto Hoja.
- **5** Para especificar los valores de portada, haga clic en Portada y, a continuación, haga clic en Ninguno, Dentro, Fuera o Ambas caras en los menús Portada delantera y Contraportada.
- **6** Especifique Orientación de diseño y haga clic en 2 x 2 Cuadernillo único para Fila y Columna.

**Nota:** 2 x 2 Cuadernillo único solo está disponible para los trabajos de Impresión de datos variables. Si está agregando una imposición a un trabajo PostScript o PDF, y utiliza la misma plantilla, la configuración predeterminada es 2 x 2 Cuadernillo.

**7** Especifique otros valores, según sea necesario.

#### **Definir sangrados o escala en la imposición de Impresión de datos variables**

La configuración de sangrados en la imposición de Impresión de datos variables afecta a la posición de la marca de guillotinado. Por omisión en Fiery Impose Plus, las marcas de guillotinado están en el borde de la imagen. Cuando los valores de sangrado que ha introducido para la imposición de impresión de datos variables se aplican al trabajo, las marcas de guillotinado se desplazan automáticamente por la cantidad del sangrado.

- **•** Realice cualquiera de las siguientes acciones:
	- **•** Para Sangrados, introduzca los valores de sangrado en los campos Horizontal y Vertical.
	- **•** En el panel Escala, en el menú Escalado, seleccione Ajustar a página, 100%, o Personalizado.

Si seleccionó Personalizado, introduzca un factor de escala en el campo Factor de escala.

## Valores de N por cara para la imposición de Impresión de datos variables

Para la imposición de impresión de datos variables, puede procesar la impresión N por cara a nivel de páginas o nivel de registro.

Elija una de las siguientes opciones:

- **•** Modo de un solo registro: aplica la imposición a un solo registro al mismo tiempo. Fiery Impose Plus realiza la operación de N de cara en las páginas de un solo registro.
- **•** Modo de varios registros: aplica la imposición a varios registros cada vez. Fiery Impose Plus realiza la operación de N por cara en páginas de varios registros.

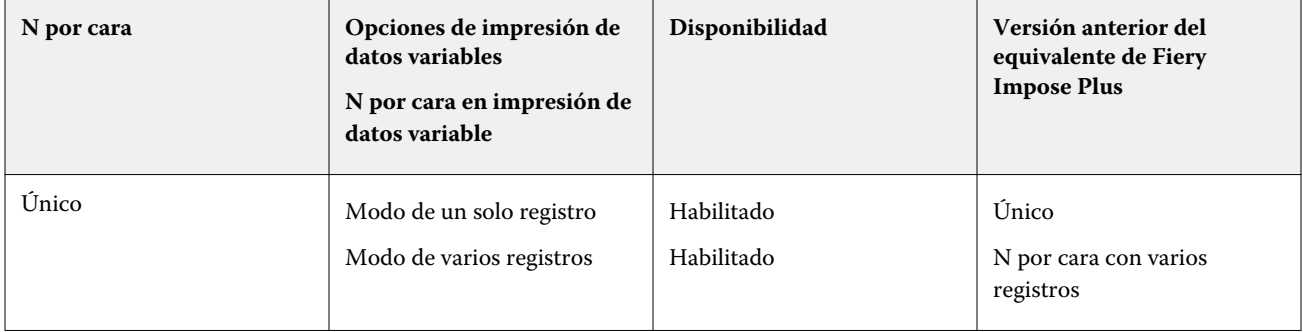

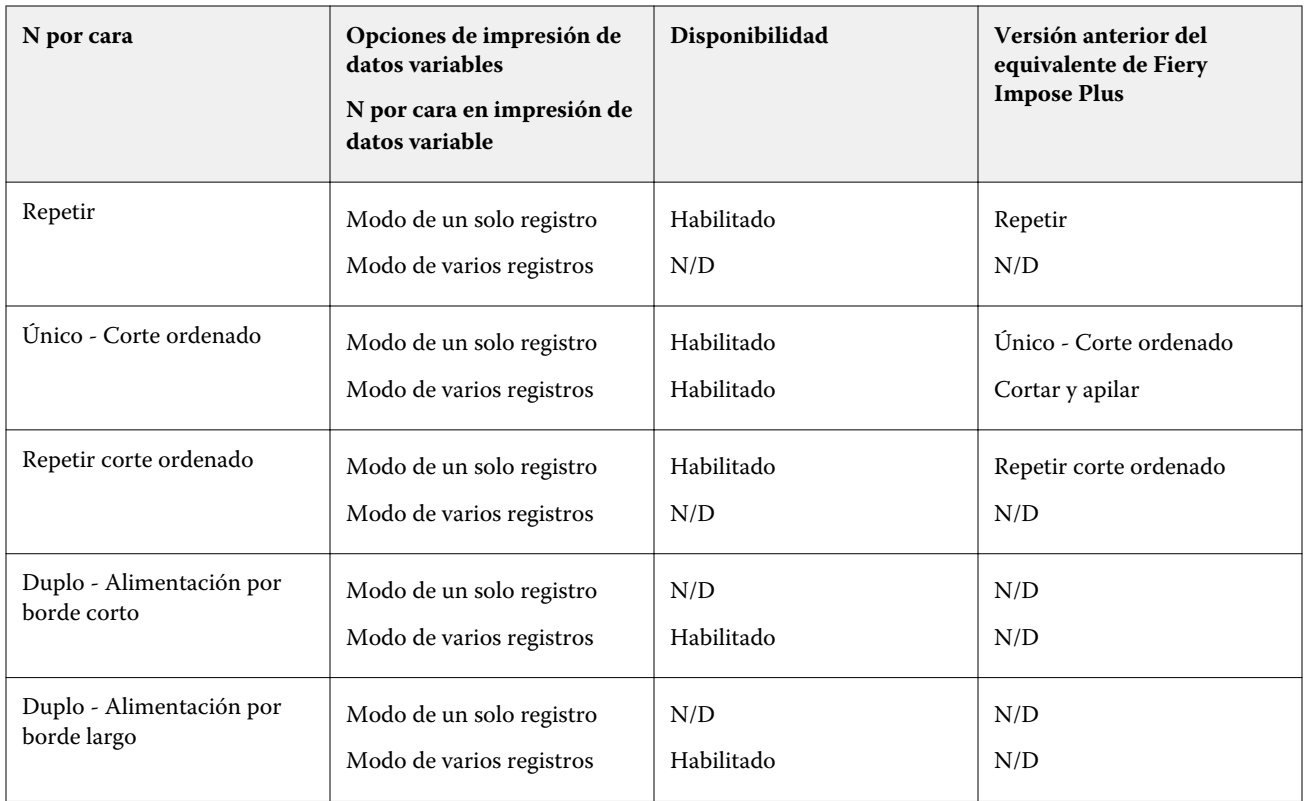

## **Imposición de un solo registro para trabajos de impresión de datos variables**

Con la Imposición de un solo registro, cada registro de un trabajo de impresión de datos variables recibe una imposición con un registro cada vez. El mismo esquema de imposición se repite con cada registro.

Cada hoja con imposición (signatura) contiene páginas de un solo registro y se insertan páginas vacías si las páginas del registro no llenan completamente la hoja.

Imposición de un solo registro para trabajos de impresión de datos variables admite Repetir N por cara, N por cara Único y Único-Corte sin margen.

**Figura 1:** Ejemplo de imposición de un solo registro utilizando Repetir N por cara para un diseño de 8 registros, con 2 páginas por registro, 1 fila x 2 columnas, a una cara. R = Registro, P = Página, H = Hoja.

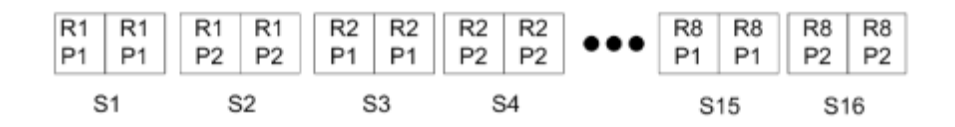

**Figura 2:** Ejemplo de imposición de un solo registro utilizando Único N por cara para un diseño de 8 registros, con 2 páginas por registro, 1 fila X 2 columnas, a una cara. R = Registro, P = Página, H = Hoja.

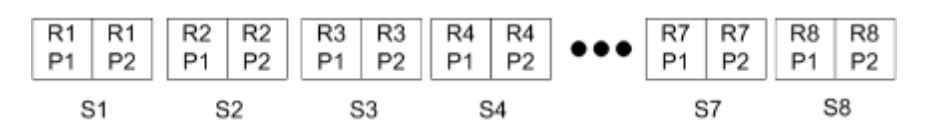

**Figura 3:** En la siguiente ilustración se muestra Único-Corte sin margen para un diseño de 8 registros, con 4 páginas por registro, 1 fila x 2 columnas, a una cara.  $R =$  Registro, P = Página, H = Hoja.

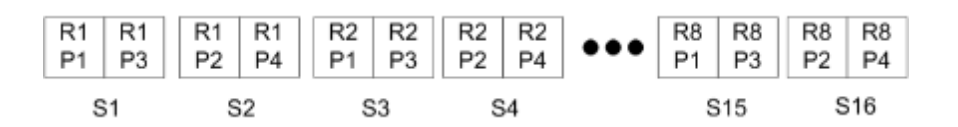

**Figura 4:** En el siguiente ejemplo, se muestra la imposición de un solo registro usando Repetir - Corte ordenado para 8 registros, con 4 páginas por registro, diseño de 2 filas x 2 columnas, producto de 1 fila x 2 columnas, a una cara. R = Registro,  $P = P$ ágina,  $H = Ho$ ja.

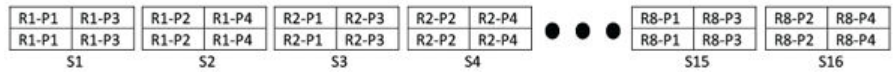

#### **Imposición de varios registros para trabajos de Impresión de datos variables**

Con la Imposición de varios registros, se añade una imposición dentro de una hoja a varios registros de un trabajo de impresión de datos variables. Se procesan varios registros a la vez.

Imposición de varios registros para trabajos de Impresión de datos variables admite Ordenar con varios registros y Cortar y apilar. Cortar y apilar le permite colocar varios registros en las hojas de forma que las pilas cortadas puedan apilarse sin más clasificación. Para un trabajo grande con muchos registros, puede dividir el trabajo en conjuntos para un manejo más sencillo.

**Figura 5:** Ejemplo de Ordenar con varios registros para un diseño de 8 registros, con 2 páginas por registro, 1 fila x 2 columnas, a una cara.  $R =$  Registro,  $P =$  Página, H = Hoja

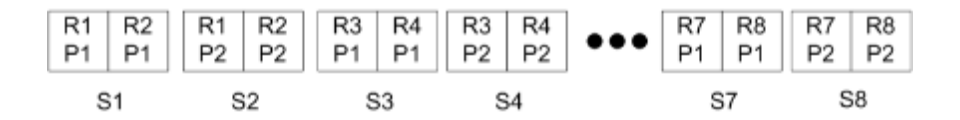

**Figura 6:** Ejemplo de Cortar y apilar para un diseño de 8 registros, con 2 páginas por registro, 1 fila x 2 columnas, a una cara.  $R = Registro, P = Página, H = Hoja$ 

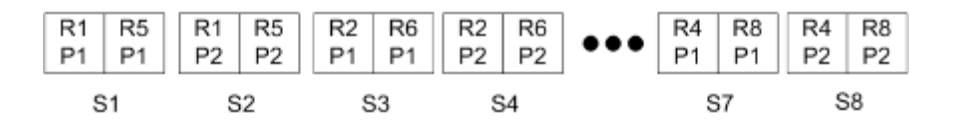

#### **Datos variables de Duplo N por cara**

Los diseños de N por cara de impresión de datos variables de Duplo admiten el esquema de paginación para los equipos de terminación de hojas con ranurado/corte/hendido de Duplo. El esquema N por cara de Duplo crea una paginación que le permite que las hojas impresas se terminen secuencialmente hoja por hoja.

**Nota:** Para los diseños N por cara de Duplo la configuración Estilo no está disponible y no es posible especificar una Portada ni una Contraportada.

Los diseños N por cara de Duplo disponibles son:

- **•** Duplo Alimentación por borde corto: crea una dirección de paginación que le permite alimentar la hoja impresa final para que entre en el terminador Duplo por el borde corto de la hoja.
- **•** Duplo Alimentación por borde largo: crea una dirección de paginación que le permite alimentar la hoja impresa final para que entre en el terminador Duplo por el borde largo de la hoja.

<span id="page-64-0"></span>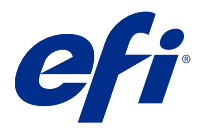

# Crear y publicar un diseño de equipo de acabado

En Fiery Impose Plus, puede crear un diseño de equipo de acabado basado en la configuración del equipo de acabado Duplo DC-618. Al crear un diseño de equipo de acabado, la configuración de diseño se valida simultáneamente con las limitaciones y restricciones del equipo de acabado. Por lo tanto, el valor predefinido que publica es compatible con el equipo de acabado. Al aplicar el valor predefinido publicado a un trabajo, el equipo de acabado puede realizar las funciones de acabado necesarias en el resultado impreso.

**Nota:** Esta función es compatible actualmente con el equipo de acabado Duplo DC-618.

## Creación de un diseño de equipo de acabado

Para crear un diseño de equipo de acabado, primero debe especificar los valores de configuración en Fiery Impose Plus > Editar > Preferencias > Equipos de acabado. Una vez creado el diseño, puede publicarlo como un valor predefinido. Si publica el valor predefinido, se exporta a la cola de trabajos del equipo del controlador Duplo PC. Puede aplicar el valor predefinido publicado a un trabajo.

**Nota:** La unidad de medida puede establecerse en Command WorkStation > Editar > Preferencias > Región > Unidades de medida. Al crear un diseño, puede introducir las mediciones en pulgadas, milímetros o puntos, pero estas se convertirán automáticamente a la unidad de medida especificada en las preferencias de Command WorkStation.

## **Definición de preferencias del equipo de acabado**

- **1** Seleccione un trabajo de la lista En espera en Command WorkStation y abra Fiery Impose Plus de una de las siguientes formas:
	- **•** Seleccione Impose Plus en el menú Acciones.
	- **•** Haga clic con el botón derecho en el trabajo y seleccione Impose Plus.
- **2** En Fiery Impose Plus, seleccione Editar > Preferencias > Equipos de acabado.

**Nota:** En equipos Windows, puede definir las preferencias de Fiery Impose Plus en Editar > Preferencias. En equipos Mac, las preferencias están en el menú Fiery Command WorkStation en la ventana Fiery Impose Plus.

**3** Active la casilla de verificación Permitir la integración del equipo de acabado para especificar la configuración en la sección Integración del equipo de acabado.

Puede desactivar esta casilla de verificación cuando no se utilice el equipo de acabado.

**4** Seleccione el equipo de acabado deseado en la lista Seleccionar dispositivo.

**Nota:** Puede crear un diseño de equipo de acabado con el equipo de acabado Duplo DC-618. Otros equipos de acabado que aparecen en Seleccionar dispositivo solo admiten la importación de un diseño o valor predefinido generados por el equipo de acabado.

**5** En IP del controlador de PC, especifique la dirección IP del equipo en el que está instalado el software del controlador Duplo PC.

Puede hacer clic en Probar para probar la conexión entre el servidor Fiery y el equipo con el software del controlador Duplo PC.

Tenga en cuenta lo siguiente:

- **•** IP del controlador de PC solo aparece en equipos Windows.
- **•** El equipo del controlador Duplo PC requiere un cambio menor en su configuración para habilitar la integración con Fiery Impose Plus. Para obtener más información, consulte la documentación que se suministra con el software del controlador Duplo PC.
- **6** Para acceder a la carpeta de instalación ubicada en el equipo del controlador Duplo PC, realice una de las siguientes operaciones:
	- **•** En Ruta predefinida, especifique la ruta de la carpeta de instalación en el equipo del controlador Duplo PC.

La carpeta de instalación contiene archivos de configuración con detalles acerca de las carpetas de importación y exportación que ha creado en el equipo del controlador Duplo PC.

**•** Haga clic en Examinar para seleccionar la carpeta de instalación en el equipo del controlador Duplo PC y rellene el campo Ruta predefinida.

Puede hacer clic en Importar valores predefinidos para importar los valores predefinidos existentes que se guardan en el equipo del controlador Duplo PC.

**Nota:** Los valores predefinidos importados están disponibles en la lista Valor predefinido del equipo de acabado en la pestaña Configuración de diseño.

- **7** Especifique el número de módulos de perforación disponibles en el equipo de acabado de la lista correspondiente.
	- **•** CPM (módulo de perforación cruzada): el CPM es un módulo opcional instalado en el equipo de acabado para admitir la perforación horizontal o transversal. La perforación se realiza en paralelo al borde de alimentación. Si el trabajo requiere perforación horizontal, debe haber un mínimo de un módulo CPM disponible para poder usar en el equipo de acabado. Debe seleccionar el número de módulos disponibles en el equipo de acabado para realizar la perforación horizontal.
	- **•** PFM (módulo de perforación-vertical): la perforación se realiza en la dirección perpendicular al borde de alimentación. Si el trabajo requiere perforación horizontal, debe haber un mínimo de un módulo PFM disponible para poder usar en el equipo de acabado. Debe seleccionar el número de módulos disponibles en el equipo de acabado para realizar la perforación horizontal.
	- **•** RTM (módulo de herramientas rotatorias): una unidad de perforación vertical avanzada que puede realizar dos perforaciones en el lado derecho e izquierdo de la salida impresa. Puede instalar un máximo de dos RTM en un equipo de acabado.

**8** En Rango mín. del código de barras y Rango máx. del código de barras, especifique el rango de código de barras mínimo y máximo para el diseño del equipo de acabado.

**Nota:** El código de barras se utiliza para identificar el valor predefinido aplicado a un trabajo. Al exportar un valor predefinido desde el equipo del controlador Duplo PC, se coloca un número de código de barras en la hoja cuando se imprime el trabajo. Al insertar la salida impresa en el equipo de acabado, el escáner del equipo de acabado escanea el código de barras y utiliza el número de valor predefinido para asignar automáticamente el diseño correcto al trabajo.

#### **Creación de un diseño**

En Fiery Impose Plus, puede crear un diseño mediante un trabajo en cola. En el panel Configuración, haga clic en el botón Crear diseño para abrir el cuadro de diálogo Crear valor predefinido del equipo de acabado. Puede especificar la configuración en las tres pestañas: Configuración de diseño en la página 67, [Hendidura](#page-68-0) en la página 69 y [Perforación](#page-68-0) en la página 69. El rango aplicable de cada valor que especifica se muestra en la barra de estado de la parte inferior del cuadro de diálogo Crear valor predefinido del equipo de acabado. Al especificar un valor en el cuadro de diálogo Crear valor predefinido del equipo de acabado, puede ver una presentación preliminar de los cambios en el panel Vista de hojas. Si no especifica la configuración en el cuadro de diálogo Crear valor predefinido del equipo de acabado, los valores por defecto se establecen automáticamente. Puede desplazarse por la configuración y las pestañas secuencialmente. Sin embargo, si vuelve a la configuración o pestaña anterior, todos los valores y ajustes que haya especificado recuperarán los valores por defecto.

Para desplazarse entre los valores de las pestañas, utilice los botones de flecha de la parte inferior izquierda del cuadro de diálogo Crear valor predefinido del equipo de acabado. También puede utilizar la tecla Tabulador para desplazarse hasta la siguiente configuración y Mayús+Tab para volver a la configuración anterior.

#### **Especificación de la configuración en la pestaña Configuración de diseño**

**1** Haga clic en Ver módulos disponibles para mostrar el número de módulos especificados para CPM, PFM y RTM. El Modelo del equipo de acabado muestra el nombre del equipo de acabado que ha especificado en Editar > Preferencias > Equipos de acabado > Seleccionar dispositivo.

Para obtener más información, consulte [Definición de preferencias del equipo de acabado](#page-64-0) en la página 65.

- **2** Para crear un valor predefinido, realice una de las siguientes operaciones:
	- **•** Seleccione Nuevo valor predefinido en la lista Valor predefinido del equipo de acabado.
	- **•** Haga clic en Crear nuevo utilizando para crear un valor predefinido nuevo a partir de un valor predefinido existente.

Puede modificar la configuración de los valores predefinidos existentes y guardar los cambios.

**Nota:** También puede seleccionar valores predefinidos existentes que se han importado en el equipo del controlador Duplo PC.

**3** En Número de trabajo/código de barras, especifique el número que corresponde a los códigos de barras que se pueden mostrar en la hoja.

Puede ver el rango de códigos de barras en la barra de estado de la parte inferior. Al crear un valor predefinido nuevo, el siguiente número secuencial se asigna automáticamente al valor predefinido.

**Nota:** Los códigos de barras dependen del dispositivo.

**4** En la Configuración de perforación, especifique el número de módulos de perforación horizontales en la lista de la izquierda y el número de módulos de perforación verticales en la lista de la derecha.

Debido al número de ranuras disponibles en el equipo de acabado, si especifica la perforación horizontal como 1, solo puede seleccionar 1 como módulo de perforación vertical. Sin embargo, si el trabajo no requiere perforación horizontal, seleccione 0 en la lista de perforaciones horizontales y podrá utilizar hasta 2 módulos de perforación verticales. Seleccione 0 en las listas de perforación horizontal y vertical si el trabajo no requiere perforaciones.

**Nota:** Para la perforación vertical, el número máximo de módulos disponibles que puede utilizar está determinado por los valores que especifique para PFM y RTM en Fiery Impose Plus > Editar > Preferencias > Equipos de acabado. Para obtener más información sobre PFM y RTM, consulte [Definición de preferencias del](#page-64-0) [equipo de acabado](#page-64-0) en la página 65.

**5** En la lista Tamaño de hoja, seleccione el tamaño del papel necesario para el trabajo.

Tamaño de hoja muestra solo los tamaños de papel compatibles con el equipo de acabado. Cuando se selecciona un tamaño, puede ver una presentación preliminar del trabajo en el tamaño de papel seleccionado en el panel Vista de hojas. Haga clic en Editar para seleccionar otras especificaciones relacionadas con el papel, como el tipo de papel, el gramaje o el color.

**6** Seleccione Vertical u Horizontal en la lista Dirección de alimentación del equipo de acabado para definir la dirección de alimentación de la hoja.

**Nota:** La presentación preliminar del trabajo en el panel Vista de hojas muestra la flecha en la parte superior que indica el borde de alimentación asumido de la hoja.

- **7** Seleccione la casilla de verificación de Código de barras para mostrar el código de barras en la hoja al imprimir el trabajo. Si selecciona esta casilla de verificación, el código de barras que corresponde al número seleccionado en el Número de trabajo/código de barras se muestra en la hoja. Por defecto, el código de barras se muestra en la esquina superior derecha.
- **8** En Tamaño de acabado, especifique el tamaño del trabajo acabado. Puede especificar el ancho en la lista de la izquierda y la altura en la lista de la derecha.
- **9** En Fila y columna, seleccione el número de filas y columnas que desea aplicar a la hoja.

En función de los valores que haya especificado en Tamaño de hoja y Tamaño de acabado, el número de filas y columnas que pueden caber en la hoja se calcula automáticamente.

**10** En Separación, especifique la separación vertical y horizontal. Puede definir la separación de la siguiente forma:

- **•** Fija: defina el mismo valor para la separación horizontal y vertical.
- **•** Variable: defina valores diferentes para la separación horizontal y vertical.

**Nota:** La separación hace referencia al espacio entre dos páginas adyacentes en una hoja.

**11** En Desplazamiento del diseño, especifique la distancia entre el borde superior (borde de alimentación) de la hoja y el inicio del trabajo en el campo de la izquierda. En el campo de la derecha, especifique la distancia entre el borde derecho de la hoja y el inicio del trabajo.

**Nota:** Debe especificar el Desplazamiento del diseño para acomodar el espacio adicional necesario para las marcas de acabado en la hoja.

- **12** Haga clic en Siguiente para especificar la configuración en la pestaña Hendidura y Perforación. Si el trabajo no requiere hendidura ni perforación, realice una de las siguientes operaciones:
	- **•** Haga clic en Aplicar para aplicar la configuración al trabajo.
	- **•** Haga clic en Publicar en el panel Configuración para generar un valor predefinido del equipo de acabado y exportar el valor predefinido al equipo del controlador Duplo PC.

#### <span id="page-68-0"></span>**Especificación de la configuración en la pestaña Hendidura**

- **1** Seleccione el número de líneas de hendidura que desea aplicar al producto acabado en la lista N.º de hendidos. Cuando se selecciona el número de hendiduras, se muestran los valores de posición de hendido.
- **2** En la Posición de hendido, especifique la posición de cada hendidura del producto acabado. Tenga en cuenta lo siguiente:
	- **•** En función del número de hendiduras que haya seleccionado en la lista N.º de hendidos, se muestran las filas correspondientes de las posiciones de hendido.
	- **•** Las posiciones de hendido se calculan en función de la distancia desde el borde inicial del tamaño de acabado.
	- **•** Si selecciona Ninguno en la lista N.º de hendidos, no se muestra el valor de la posición de hendido.
	- **•** Si hay varios productos terminados en el diseño, el número de hendidos que haya seleccionado se repetirá en cada producto acabado.
	- **•** No se admiten hendiduras verticales.
- **3** Haga clic en Siguiente para especificar la configuración en la pestaña Perforación. Si el trabajo no requiere perforación, realice una de las siguientes operaciones:
	- **•** Haga clic en Aplicar para aplicar la configuración al trabajo.
	- **•** Haga clic en Publicar en el panel Configuración para generar un valor predefinido del equipo de acabado y exportar el valor predefinido al equipo del controlador Duplo PC.

#### **Especificar la configuración en la pestaña Perforación**

Puede aplicar horizontal, vertical o una combinación de perforaciones horizontales y verticales a los trabajos en función de sus requisitos. Debe definir al menos un patrón para una perforación. El patrón puede ser una línea de perforación continua o dividirse en segmentos más pequeños.

La configuración de la pestaña Perforación solo está habilitada si hace lo siguiente:

- **•** Especifique los módulos de perforación horizontal y vertical en Fiery Impose Plus > Editar > Preferencias > Equipos de acabado.
- **•** Especifique los módulos de perforación horizontal y vertical en la lista de Configuración de perforación en la pestaña Configuración de diseño.

#### **Especificación de la perforación Horizontal**

**1** En N.º de perforaciones horizontales, seleccione el número de perforaciones horizontales requeridas por el trabajo.

Cuando se selecciona el número de perforaciones horizontales, se muestran los valores de la posición Y. Para obtener más información, consulte [Posición Y](#page-69-0) en la página 70.

<span id="page-69-0"></span>Tenga en cuenta lo siguiente:

- **•** El número máximo de perforaciones horizontales que puede aplicar al trabajo depende del tamaño de acabado.
- **•** Si selecciona Ninguno en N.º de perforaciones horizontales, el valor de la posición Y no se muestra.
- **•** Si hay varios productos acabados en el diseño, el número de perforaciones horizontales que haya seleccionado se repetirá en cada producto acabado.
- **2** En N.º de patrones, seleccione el número de patrones de perforación horizontal.

Cuando se selecciona el número de patrones, se muestran los valores de los patrones definidos. Para obtener más información, consulte Definición de patrón en la página 70.

**Nota:** Cuando se selecciona el número de perforaciones horizontales, se establece automáticamente la opción N.º de patrones en 1. Puede cambiar este valor si es necesario.

**3** En ID de herramienta, seleccione el tipo y la forma de perforación en función de los requisitos del trabajo. ID de herramienta depende del dispositivo.

**Nota:** Si el trabajo requiere perforación horizontal, primero debe especificar la configuración de N.º de perforaciones horizontales, N.º de patrones y de ID de herramienta para definir el patrón y la posición de las perforaciones.

- **4** En Definición de patrón, defina el número de segmentos en cada perforación y la posición de cada segmento. En función del número de patrones que haya seleccionado en la lista N.º de patrones, se muestran las filas correspondientes de las definiciones de patrón.
	- **•** Segmentos: especifique el número de segmentos necesarios en la perforación horizontal.
	- **•** Posición: especifique la posición inicial y final de cada segmento de la perforación. La posición se calcula desde el borde derecho del tamaño de acabado.
- **5** En la Posición Y, especifique la posición de cada perforación horizontal.

Tenga en cuenta lo siguiente:

- **•** En función del número de perforaciones horizontales que haya seleccionado en la lista N.º de perforaciones horizontales, se muestran las posiciones Y correspondientes.
- **•** Las posiciones Y se calculan en función de la distancia desde el borde inicial del tamaño de acabado.
- **6** En Seleccionar patrón, seleccione una opción en la lista de patrones de perforación horizontales definidos.

#### **Perforación vertical**

Puede realizar perforaciones verticales utilizando dos módulos mecánicos diferentes: PFM (módulo de perforación) y RTM (módulo de herramientas rotativas). El PFM realiza una perforación continua punto a punto, pero no admite la perforación segmentada. El RTM admite la perforación segmentada y también puede realizar dos perforaciones verticales en el lado derecho e izquierdo de la salida impresa simultáneamente.

Tenga en cuenta lo siguiente:

- **•** Si selecciona un módulo de perforación vertical en la lista de Configuración de perforación vertical en la pestaña Configuración de diseño, tendrá la opción de utilizar el PFM o RTM. Sin embargo, si selecciona dos módulos de perforación verticales en la lista Configuración de perforación vertical, solo puede utilizar el RTM.
- **•** Si selecciona dos módulos de perforación verticales en la lista de configuración de perforación vertical en la pestaña Configuración de diseño, debe especificar la configuración para ambos módulos verticales en la pestaña Perforación.

#### **Especificación de Perforación vertical**

- **1** En Tipo de módulo, seleccione PFM o RTM en función del tipo de trabajo.
- **2** En PFM Izquierda/Derecha o RTM Izquierda/Derecha, seleccione el tipo de perforación que se aplicará en el lado izquierdo y derecho de la hoja.

**Nota:** Para RTM, después de especificar las perforaciones a la derecha y a la izquierda, el N.º de perforaciones verticales y Segmentos que se establecen automáticamente en 1. Puede cambiar estos valores según sea necesario.

**3** En N.º de perforaciones verticales, seleccione el número de perforaciones verticales requeridas para el trabajo. Cuando se selecciona el número de perforaciones verticales, se muestran los valores de definición de patrones.

Tenga en cuenta lo siguiente:

- **•** PFM solo admite una perforación vertical continua en el lado izquierdo y derecho de la hoja.
- **•** Para RTM, en función del número de perforaciones verticales que haya seleccionado, se muestran las filas correspondientes de las definiciones de patrón.
- **4** En Definición de patrón, defina la posición de la perforación vertical. La posición de las perforaciones derecha e izquierda se calculan desde el borde derecho del tamaño de acabado.
	- **•** En la configuración de X1D y X1I, defina la posición de la perforación en el lado derecho e izquierdo de la hoja.

**Nota:** PFM solo admite una perforación vertical.

**•** Para RTM, especifique la posición X de cada perforación en el lado derecho e izquierdo de la hoja en función del número de perforaciones verticales que haya seleccionado en N.º de perforaciones verticales.

Para RTM, puede especificar los siguientes valores:

- **•** Segmentos: especifique el número de segmentos necesarios en la perforación vertical.
- **•** Posición: especifique la posición inicial y final de cada segmento de la perforación. La posición se calcula desde el borde inicial del tamaño de acabado. En función del número de segmentos seleccionados, se muestra el número correspondiente de los valores de posición.

**Nota:** Solo RTM puede realizar una perforación segmentada.

# Publicación del diseño del equipo de acabado

**1** Después de especificar la configuración en el cuadro de diálogo Crear valor predefinido del equipo de acabado, haga clic en Aplicar o Aplicar y publicar.

Si pulsa Aplicar, la configuración se aplicará al trabajo. También tiene la opción de publicar el diseño como un valor predefinido.

Tenga en cuenta lo siguiente:

- **•** La información de diagnóstico, como los mensajes informativos y de advertencia, se muestra en la parte inferior del panel Configuración.
- **•** También puede seleccionar Editar diseño o Borrar diseño en el panel Configuración.
- **2** Haga clic en Publicar en el panel Configuración y se abrirá el cuadro de diálogo Publicar diseño.
- **3** En el cuadro de diálogo Diseño de publicación, especifique los siguientes valores:
	- **•** En Nombre del valor predefinido del equipo de acabado, especifique un nombre para el valor predefinido.
	- **•** El Número de trabajo del equipo de acabado muestra el número de trabajo especificado en el Número de trabajo/código de barras en la pestaña Configuración de diseño. Puede optar por generar automáticamente un número de trabajo o especificar un número de trabajo personalizado.
	- **•** Active la casilla de verificación Guardar en la cola de trabajos del equipo de acabado para enviar el trabajo directamente a la cola de trabajos del equipo del controlador Duplo PC.

**Nota:** Si no selecciona esta opción, el valor predefinido se guardará en la carpeta de exportación. El equipo del controlador Duplo PC detecta el nuevo archivo, importa y valida el valor predefinido y, a continuación, agrega el valor predefinido a la cola de trabajos.

- **•** Active la casilla de verificación Incluir imagen en miniatura para incluir una presentación preliminar en miniatura del trabajo cuando este aparezca en la cola de trabajos del equipo del controlador Duplo PC.
- **4** Haga clic en Publicar.

Los valores predefinidos publicados se muestran en Crear valor predefinido del equipo de acabado > Configuración de diseño > Valor predefinido del equipo de acabado. Puede aplicar los valores predefinidos publicados para diferentes trabajos que requieran los mismos ajustes de diseño y acabado.
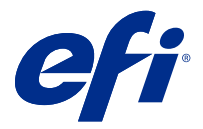

## Importación del diseño del terminador

Al exportar los ajustes de diseño definidos en un terminador de corte, guillotinado, hendidura o plegado compatible a un archivo de diseño del terminador, puede crear plantillas de Fiery Impose Plus con los mismos ajustes de diseño. Tras guardar la nueva plantilla, puede aplicar los ajustes de diseño a futuros trabajos sin necesidad de configurar el terminador de forma manual.

La opción Importar el diseño del terminador no está habilitada por omisión. Para habilitar esta opción, diríjase a la pestaña Impose en la ventana Preferencias, seleccione Importar el diseño del terminador y, luego, la casilla Permitir la importación de archivos de diseño del terminador. Reinicie Fiery Impose Plus para que se aplique el cambio.

**Nota:** La función de importar el diseño del terminador solo funciona en los terminadores Duplo seleccionados y no es posible importar lotes de archivos de diseño del terminador.

Por omisión, cuando se importan los archivos de diseño del terminador, se guardan como plantillas de imposición de tamaño de terminación Definidas por el usuario (UD). El tamaño de terminación definido en Fiery Impose Plus coincide con las dimensiones del bloque de corte seleccionadas en el archivo de diseño del terminador. Puede cambiar el tipo de tamaño de terminación a Basado en cuadro de recorte si el tamaño del cuadro de recorte del PDF original es igual que las dimensiones de corte del bloque especificadas en el archivo de diseño del terminador que ha importado.

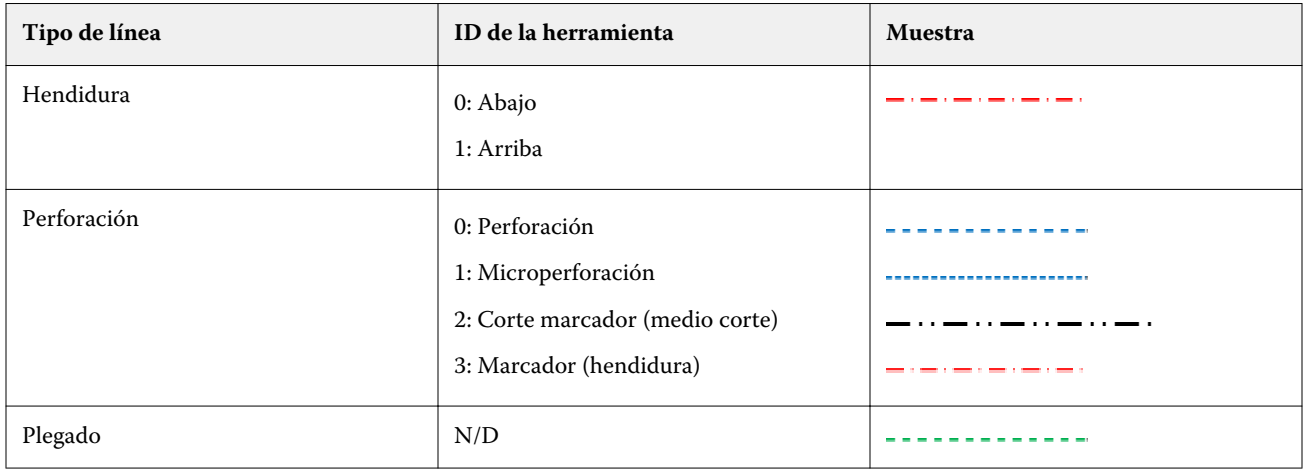

La tabla siguiente sirve como referencia de los tipos de línea del terminador:

#### Importar un diseño del terminador

**1** Seleccione Acciones > Importar diseño del terminador.

Cuando se haya importado de forma correcta, aparecerá una barra de diseños importados en la parte superior del panel Configuración. En la barra aparecerá el nombre del archivo de diseño del terminador que ha importado. Encontrará información adicional sobre líneas del terminador en el archivo del diseño del terminador. Algunas de las configuraciones de diseño controladas por el archivo de configuración del terminador aparecerán difuminadas. Las configuraciones se activarán cuando guarde la plantilla Impose o cuando cierre la barra de diseños importados del panel de configuración.

- **2** Especifique las configuraciones adicionales que no están incluidas en el archivo de diseño del terminador, como la de ajustar el nivel de las páginas a dúplex o simplex o definir el factor de escalado.
- **3** Guarde el diseño del terminador como una plantilla, como un trabajo con imposición regular o como un archivo PDF acoplado.

Si no modifica el nombre del archivo importado, aparecerá con el mismo nombre que el de la plantilla.

- **4** Localice las plantillas guardadas en Configuración > Plantilla.
- **5** Aplique la plantilla a los trabajos con el mismo tamaño de terminación y de sangrado con Fiery Impose Plus o con flujos de trabajo en Hot Folders, Valores predefinidos de servidor, Impresoras virtuales o Fiery JobFlow. Al aplicar la plantilla a un trabajo con Fiery Impose Plus, puede ver la alineación del contenido de la página y las líneas de terminación de plegado y perforación.
- **6** Después de importar el archivo de diseño del terminador, haga clic en el botón Mostrar las líneas de diseño del terminador en la barra de herramientas para mostrar las líneas del terminador.

Si guarda la plantilla en el momento de la importación, la información de las líneas del equipo de acabado se guardará junto con la plantilla Fiery Impose Plus y estará disponible cada vez que se cargue la plantilla.

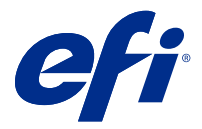

# PDF y trabajos de Fiery Impose Plus

Fiery Preview proporciona una vista preliminar (antes del procesamiento) del proceso de la imagen antes de generar los datos de trama y muestra los trabajos en PDF y Fiery Impose Plus que se han enviado a la cola, pero que no se han procesado.

Si tiene una licencia de Fiery Impose Plus activada, puede integrar las funciones de los flujos de trabajo combinados en la ventana Fiery Preview y ver el resultado de sus acciones antes de imprimir.

Fiery Preview admite los siguientes tipos de trabajos:

- **•** PDF-VT
- **•** PDF con la configuración Propiedades del trabajo > Diseño
- **•** PDF con la configuración Papeles mezclados
- **•** PDF con la configuración Diseño y Papeles mezclados en Propiedades del trabajo
- **•** Formato .dbp de Fiery Impose Plus

#### Abrir un PDF y un trabajo de Fiery Impose Plus en Fiery Preview

Puede ver los PDF y los trabajos de Fiery Impose Plus en cola en la ventana Fiery Preview.

**1** En Centro de trabajos, seleccione un trabajo almacenado en la cola de trabajos en espera.

**Nota:** Si el trabajo está procesado, lo verá en el modo de presentación preliminar de trama y tendrá acceso a funciones limitadas.

- **2** Seleccione una de las siguientes maneras de abrir la ventana Fiery Preview:
	- **•** Haga clic con el botón derecho y seleccione Presentación preliminar.
	- **•** En el menú Acciones seleccione Presentación preliminar.
	- **•** Haga clic en el icono Presentación preliminar en la barra de herramientas de Command WorkStation.
	- **•** Haga doble clic en cualquier lugar de la imagen mostrada en el panel Presentación preliminar de trabajo.

Si los paneles Vista de páginas y Configuración están ocultos la primera vez que abre la ventana, haga clic en las flechas a la izquierda y la derecha de la barra de herramientas respectivamente.

#### Iconos de la barra de herramientas Fiery Preview

Al abrir un archivo PDF o un trabajo Fiery Impose Plus, la barra de herramientas de Fiery Preview muestra los siguientes controles:

- **•** Seleccionar una hoja o página en la ventana Fiery Preview.
- **•** Arrastrar la presentación preliminar por la ventana.
- **•** Mostrar medidas de elementos de página.
- **•** Ampliar
- **•** Reducir
- **•** Mostrar/ocultar contenido de hojas cambia entre la vista de miniaturas y la vista de localización. La vista de localización muestra la paginación de los registros.
- **•** Crear subconjunto
- **•** Eliminar subconjunto
- **•** Plegado en Z

### Panel Configuración

En el panel Configuración de la ventana Fiery Preview, puede especificar la configuración de imposición y los cambios que realice se muestran en el panel Vista de hojas.

Puede ajustar la configuración de imposición con el software de Fiery Impose Plus.

**Nota:** Si el panel Configuración no se muestra en la ventana Fiery Preview, haga clic en las flechas de la barra de herramientas de la ventana Fiery Preview. Para especificar la configuración de imposición, seleccione Cuadernillo o N por cara en el menú que hay en la parte superior del panel Configuración.